# **Anleitung zu Beihilfeantrag Online**

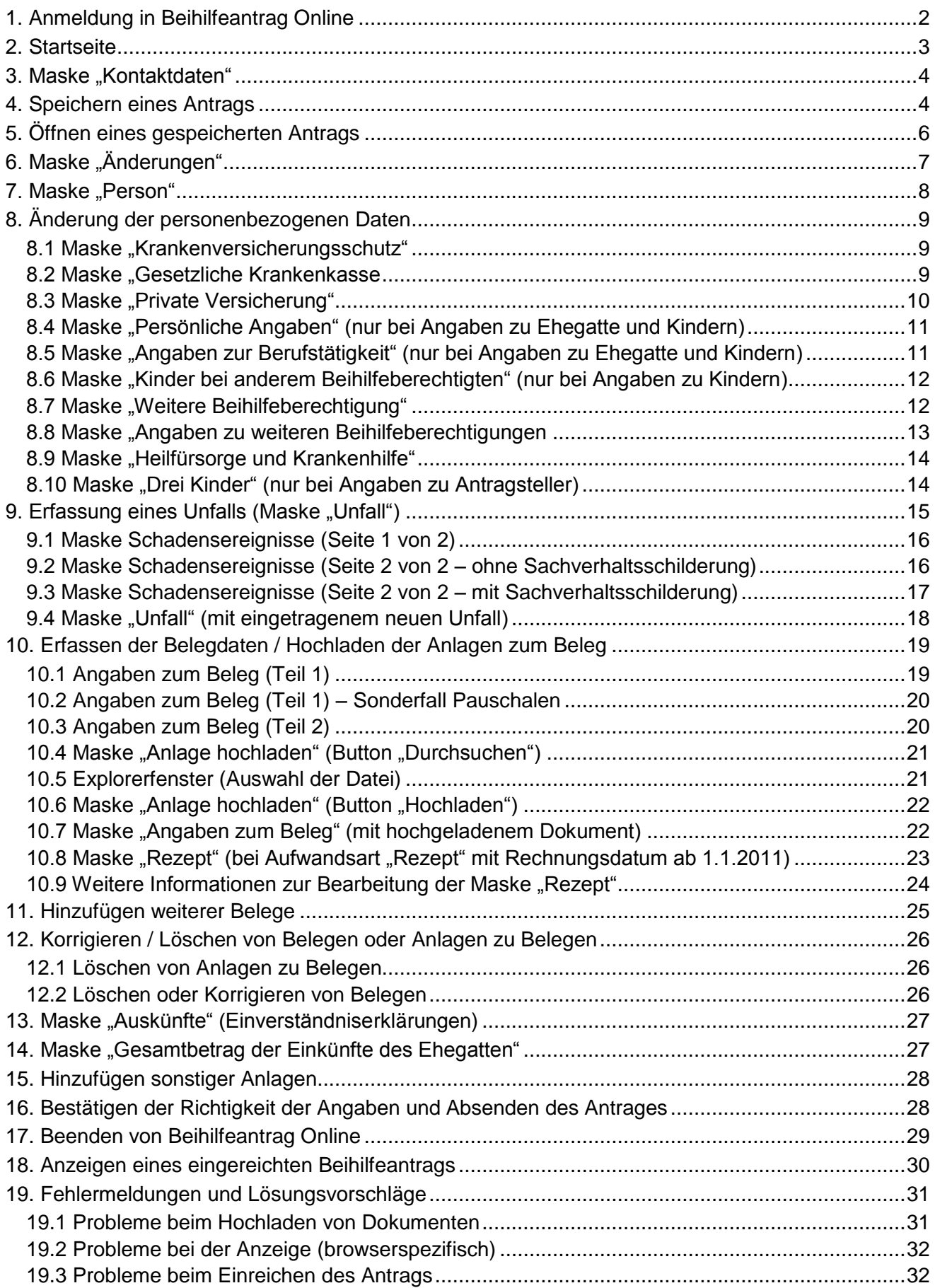

## <span id="page-1-0"></span>**1. Anmeldung in Beihilfeantrag Online**

Melden Sie sich bitte im Kundenportal an. Unter der Rubrik "Service" finden Sie den Link "Beihilfeantrag Online".

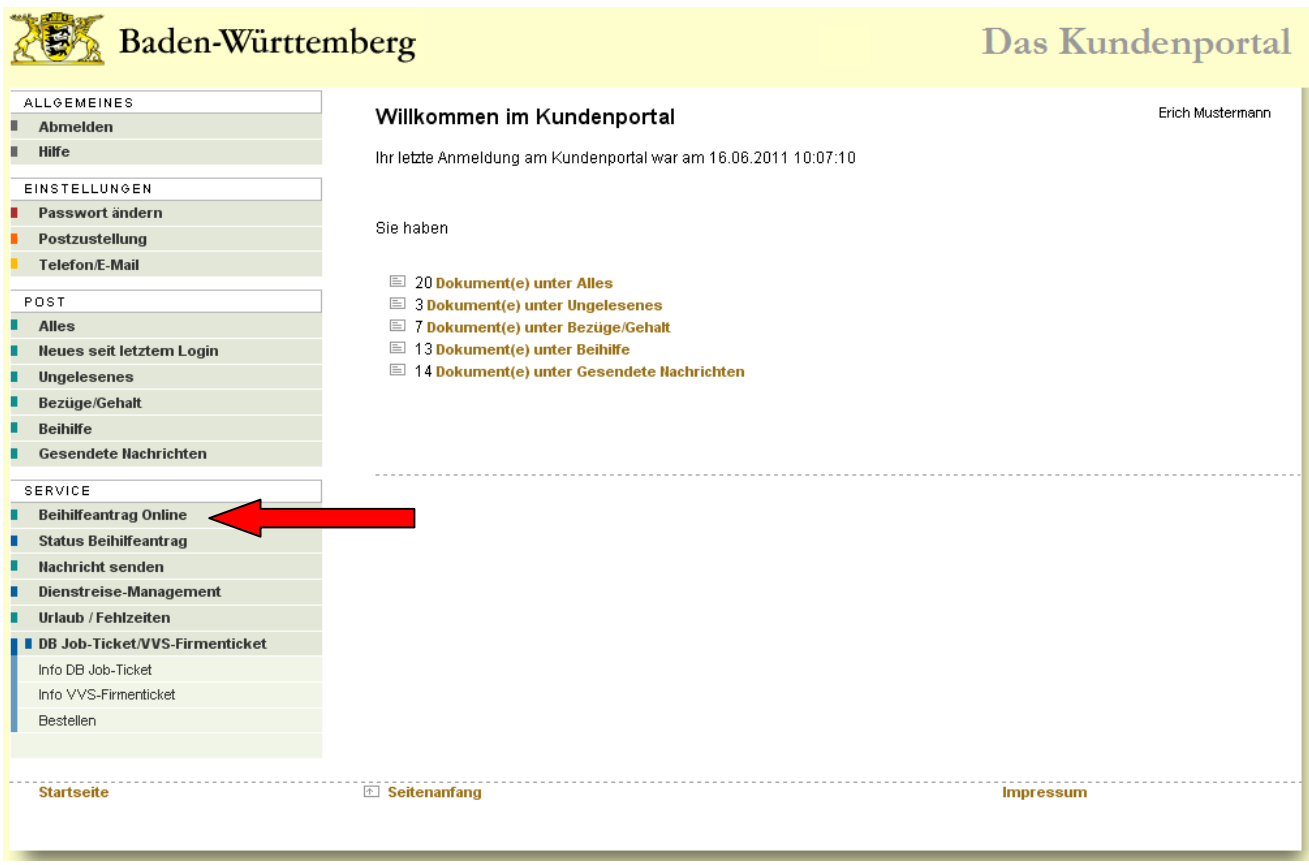

Nach dem Klick auf diesen Link (siehe Pfeil) öffnet sich die Startseite der Anwendung "Beihilfeantrag Online".

#### **Hinweise:**

Sie werden in der Anwendung "Beihilfeantrag Online" mit Hilfe eines Assistenten über verschiedene Masken geführt.

Bitte füllen Sie diese Masken Schritt für Schritt aus. Nachdem Sie Ihre Angaben in den Masken hinterlegt haben, werden diese in den Beihilfeantrag übertragen.

Sie können diesen Online-Antrag noch vor dem Einreichen prüfen und anschließend online an das LBV senden.

Bei den Abbildungen der Masken wurde überwiegend der Browser Mozilla Firefox benutzt. Falls Sie einen anderen Browser verwenden, kann sich das Seitenlayout bei Ihrem Browser etwas anders darstellen.

Wir empfehlen Ihnen die neuste Version des Mozilla Firefox zu verwenden.

## <span id="page-2-0"></span>**2. Startseite**

Sie befinden sich jetzt auf der Startseite der Anwendung "Beihilfeantrag Online". Bitte lesen Sie sich hier vor der erstmaligen Benutzung alle Punkte sorgfältig durch. Sie erhalten wichtige Informationen zur Erfassung Ihres Online-Antrages.

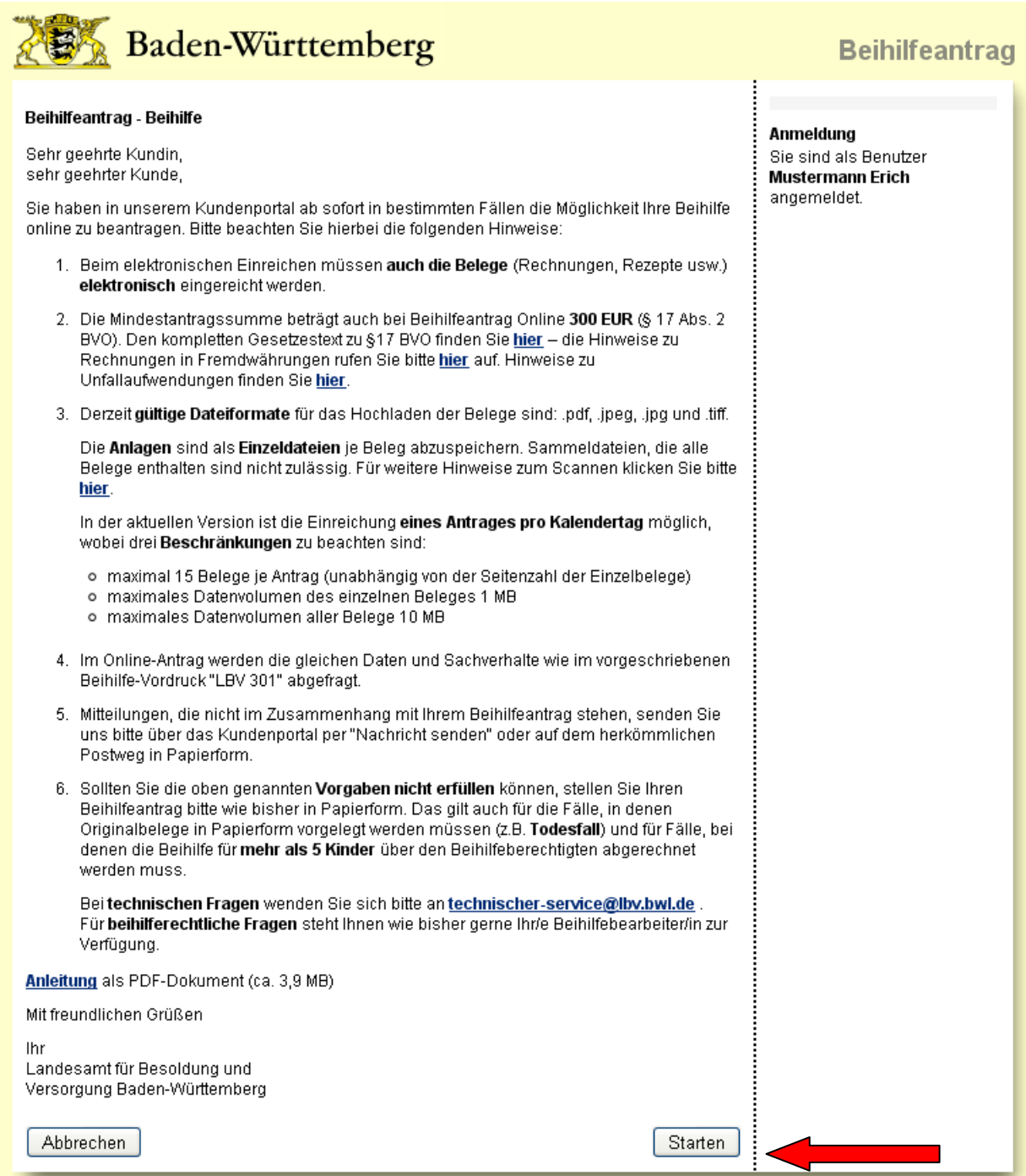

Anschließend klicken Sie bitte auf den "Starten"-Button (siehe Pfeil), um mit der Bearbeitung Ihres Antrags zu beginnen.

## <span id="page-3-0"></span>**3. Maske "Kontaktdaten"**

An dieser Stelle haben Sie die Möglichkeit eine Telefonnummer zu hinterlegen, unter der Sie der Beihilfebearbeiter bei eventuellen Rückfragen erreichen kann.

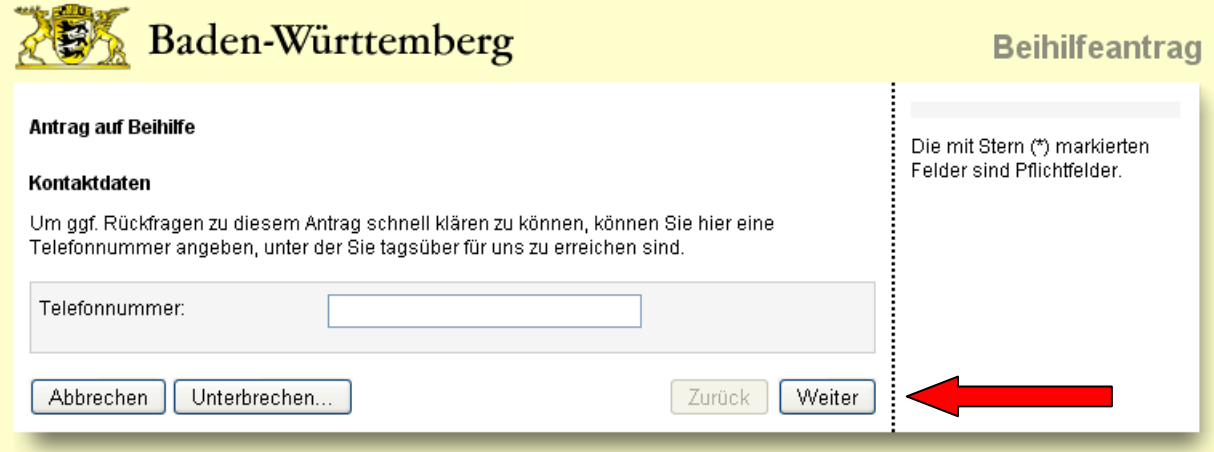

Klicken Sie anschließend bitte auf den "Weiter"-Button, um zur nächsten Maske zu gelangen.

#### **Hinweis:**

Ab dieser Maske haben Sie die Möglichkeit Ihren Antrag auf Ihrem Computer zwischen zu speichern. Es werden hier alle bisher getätigten Angaben einschließlich evtl. hochgeladener Dokumente in einem html-Dokument abgespeichert.

Wie Sie beim Speichern eines Antrags vorgehen und wie Sie einen bereits gespeicherten Antrag wieder fortsetzen können, wird im nächsten Kapitel genauer beschrieben.

### <span id="page-3-1"></span>**4. Speichern eines Antrags**

Sie können an fast jeder Stelle der Anwendung "Beihilfeantrag Online" Ihren Antrag zwischenspeichern.

Bitte klicken Sie dazu auf die Schaltfläche "Unterbrechen...". Alle bis dahin gemachten Angaben und sämtliche bereits hochgeladenen Dokumente werden abgespeichert.

Es wird danach das folgende Fenster angezeigt:

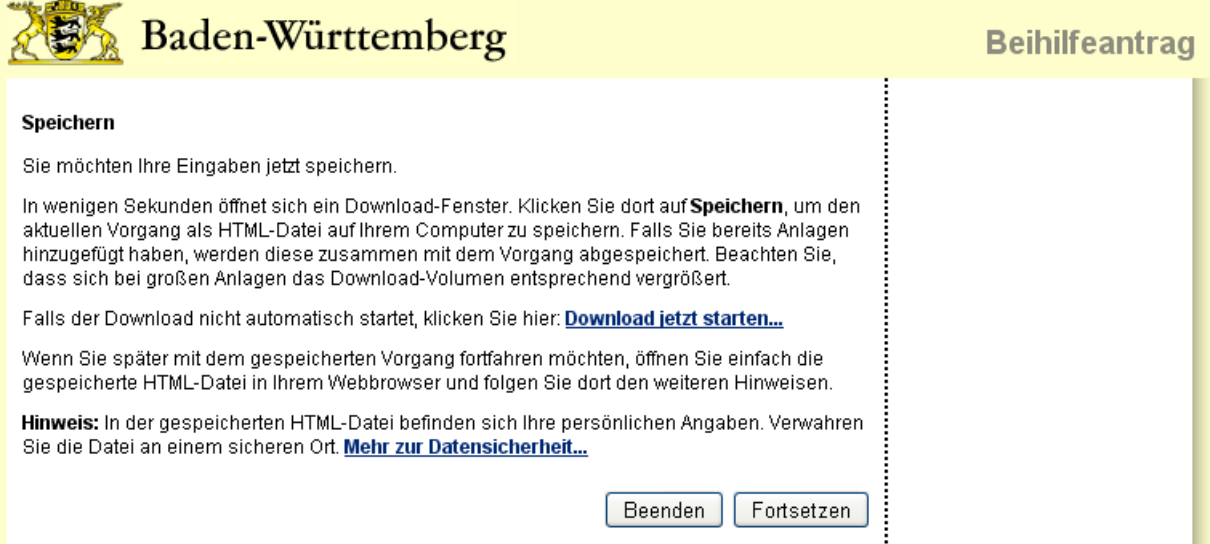

Außerdem öffnet sich nun automatisch ein Download-Fenster:

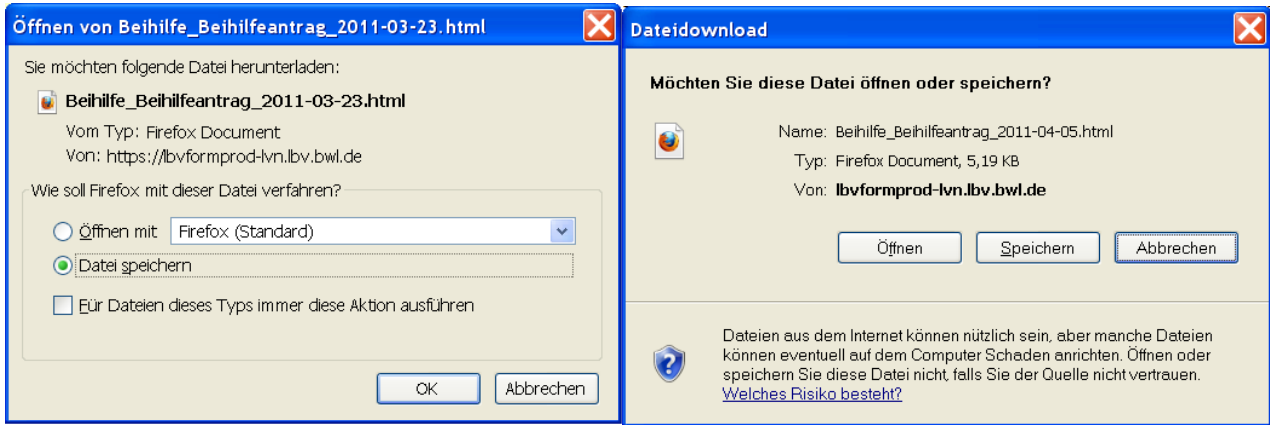

#### **Hinweis:**

Je nach verwendetem Browser kann das Fenster etwas variieren (Abb. links Mozilla Firefox, Abb. rechts Internet Explorer).

Klicken Sie dann auf die entsprechende Schaltfläche (im Fall des Mozilla Firefox auf den "OK"-Button mit der Auswahl "Datei speichern" und beim Internet Explorer auf den "Speichern"-Button).

Es öffnet sich nun das folgende Explorer-Fenster:

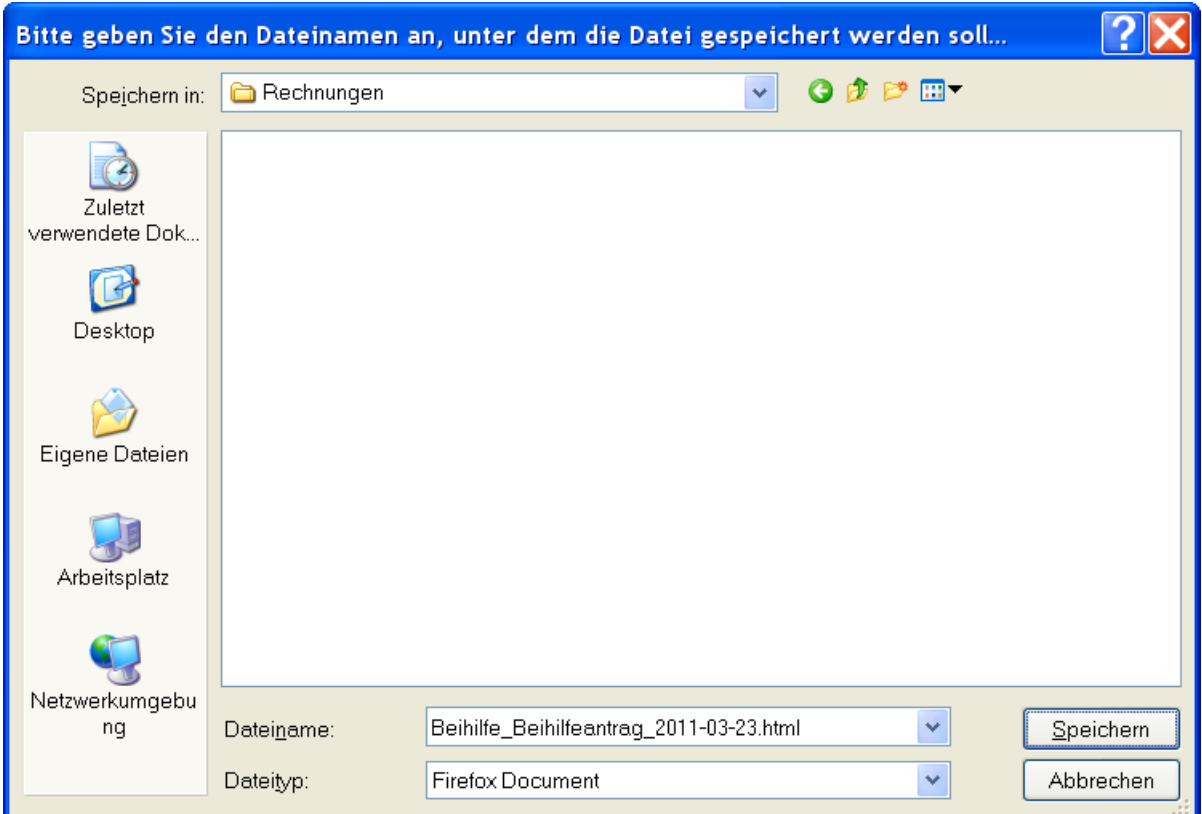

Geben Sie hier den gewünschten Speicherort auf Ihrem Computer an, an dem der begonnene Beihilfeantrag gespeichert werden soll.

Der hier vorgeschlagene Dateiname kann geändert werden. Das Dateiformat darf keinesfalls geändert werden.

Klicken Sie anschließend den "Speichern"-Button, um den Antrag an der entsprechenden Stelle zu speichern.

Wie Sie den gespeicherten Antrag zu einem späteren Zeitpunkt wieder starten können, erfahren Sie im nächsten Kapitel.

## <span id="page-5-0"></span>**5. Öffnen eines gespeicherten Antrags**

Um einen unterbrochenen Antrag zu öffnen, gehen Sie an die Stelle im (Windows-)Explorer an der Sie den Antrag abgespeichert haben und öffnen das html-Dokument z.B. durch ein Doppelklick auf das Dokument.

Es wird danach das folgende Fenster angezeigt:

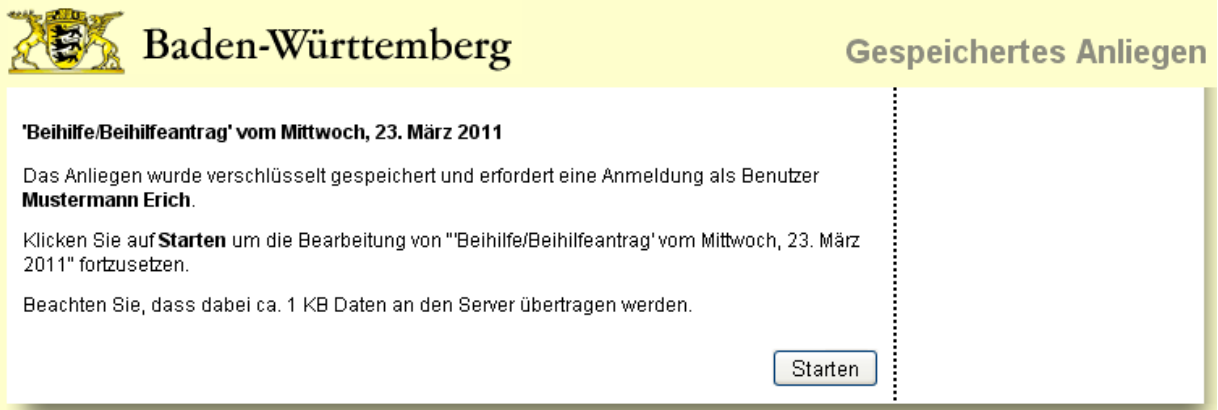

Nachdem Sie auf "Starten" geklickt haben, erscheint die Anmeldmaske, auf der Sie sich wie gewohnt im Kundenportal anmelden. Das daraufhin erscheinende Fenster ist lediglich ein Hinweis, dass Sie sich abschließend wieder aus dem Kundenportal abmelden müssen.

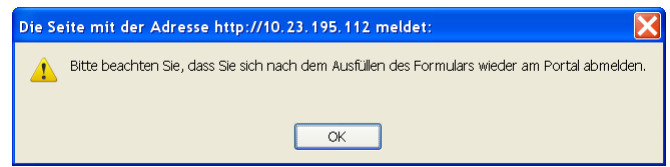

Nach Betätigen des "OK"-Buttons dieses Fensters gelangen Sie auf die Startseite von Beihilfeantrag Online.

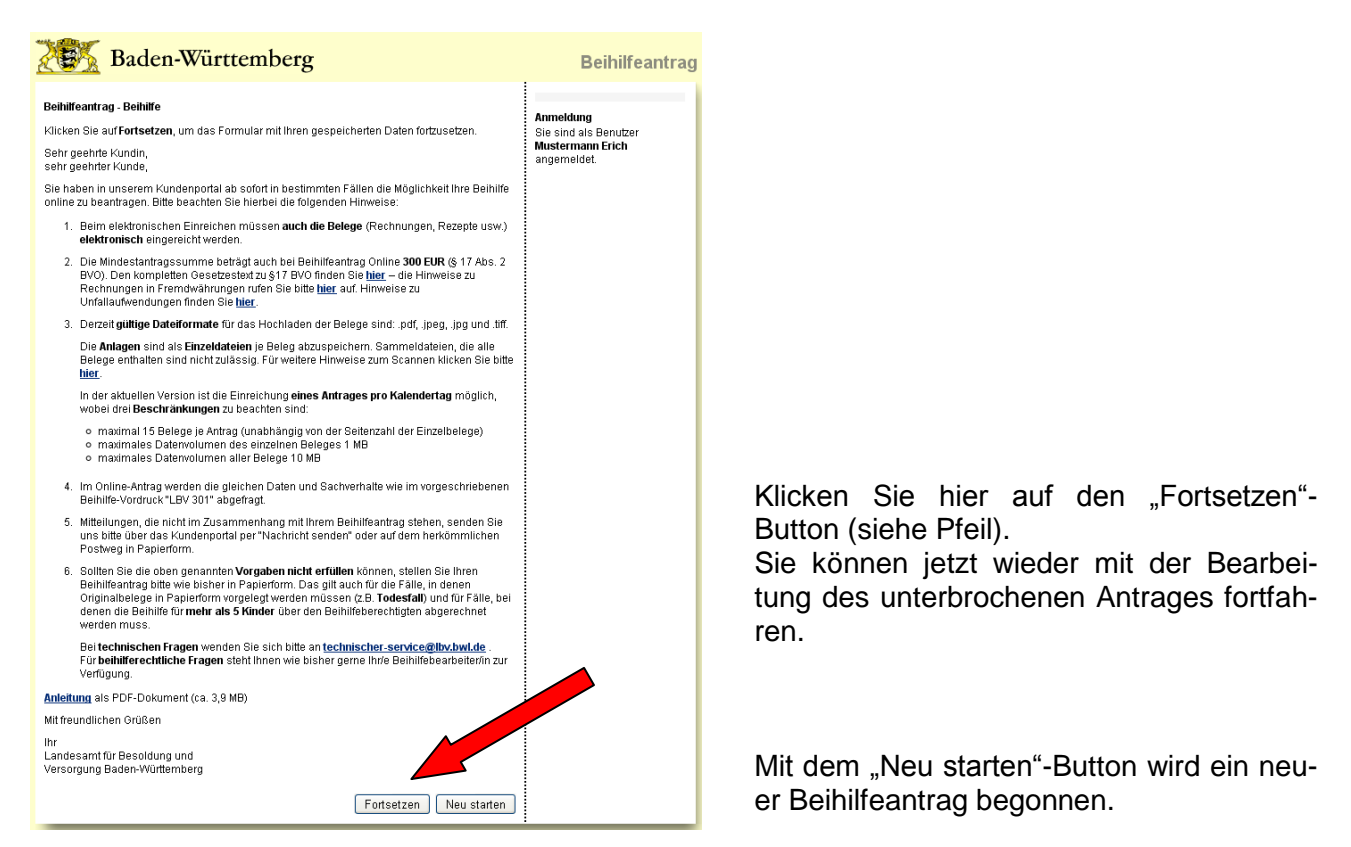

## <span id="page-6-0"></span>6. Maske "Änderungen"

Bei der erstmaligen Antragstellung oder zur Kontrolle Ihrer Versicherungsdaten haben Sie hier die Möglichkeit, sich Ihre beim LBV gespeicherten Daten anzeigen zu lassen.

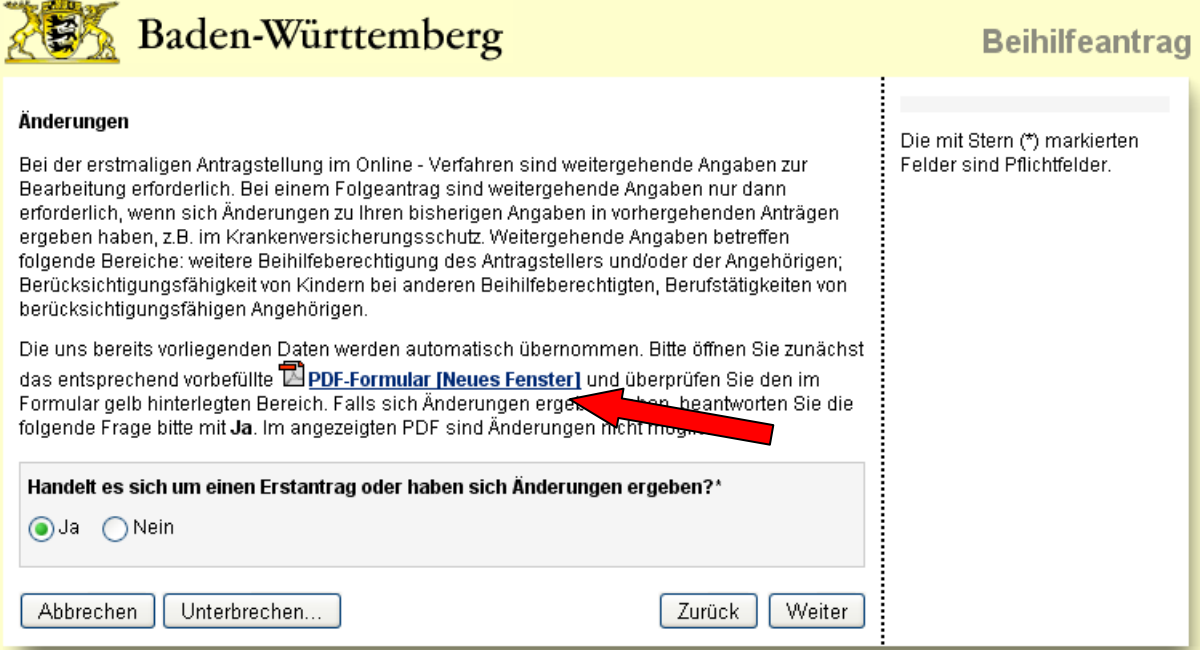

Zum Anzeigen der gespeicherten Daten klicken Sie bitte auf das PDF-Dokument (siehe Pfeil). Überprüfen Sie bitte die Daten.

#### **Hinweis:**

Es ist **nicht** möglich Änderungen direkt an diesem PDF vorzunehmen, sondern dieses PDF dient lediglich zur Anzeige der gespeicherten Daten.

Im Anschluss klicken Sie je nach Ergebnis dieser Überprüfung auf den "Ja"- oder "Nein"- Button. Bei der Auswahl "Ja" gelangen Sie nach Klicken des "Weiter"-Buttons auf die Maske "Person". Bei der Auswahl "Nein" überspringen Sie den Formularbereich "Person" und gelangen direkt zur Maske "Unfall".

## <span id="page-7-0"></span>**7. Maske "Person"**

Diese Maske erhalten Sie nur, wenn Sie auf der vorherigen Maske "Änderungen" die Frage mit Ja beantwortet haben.

Sie können hier für jede Person separat die Änderungen eintragen. Klicken Sie dazu auf den "Bearbeiten"-Button der jeweiligen Person. Folgen Sie der Maskenführung und beantworten Sie möglichst alle Abfragen zur jeweiligen Person.

Zum Abschluss gelangen Sie wieder zu dieser Übersichtsseite.

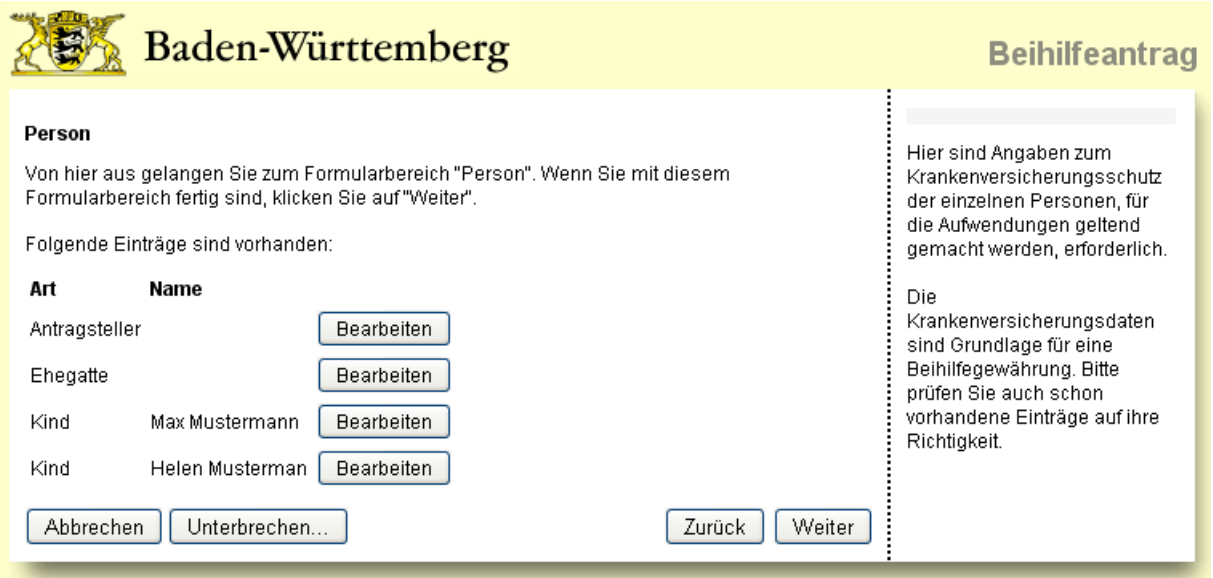

Wenn Sie alle Änderungen erfasst haben (bitte ggf. alle Personen nacheinander bearbeiten), klicken Sie auf den "Weiter"-Button, um zur nächsten Maske "Unfall" zu gelangen.

## <span id="page-8-0"></span>**8. Änderung der personenbezogenen Daten**

#### **Hinweis:**

Die ausgewählte Person, für welche Sie Änderungen erfassen wollen, wird Ihnen in den folgenden Masken zur besseren Übersicht immer angezeigt (siehe Pfeil unten).

<span id="page-8-1"></span>Einzelne Masken können sich je nach der ausgewählten Person unterscheiden oder auch entfallen.

#### 8.1 Maske "Krankenversicherungsschutz"

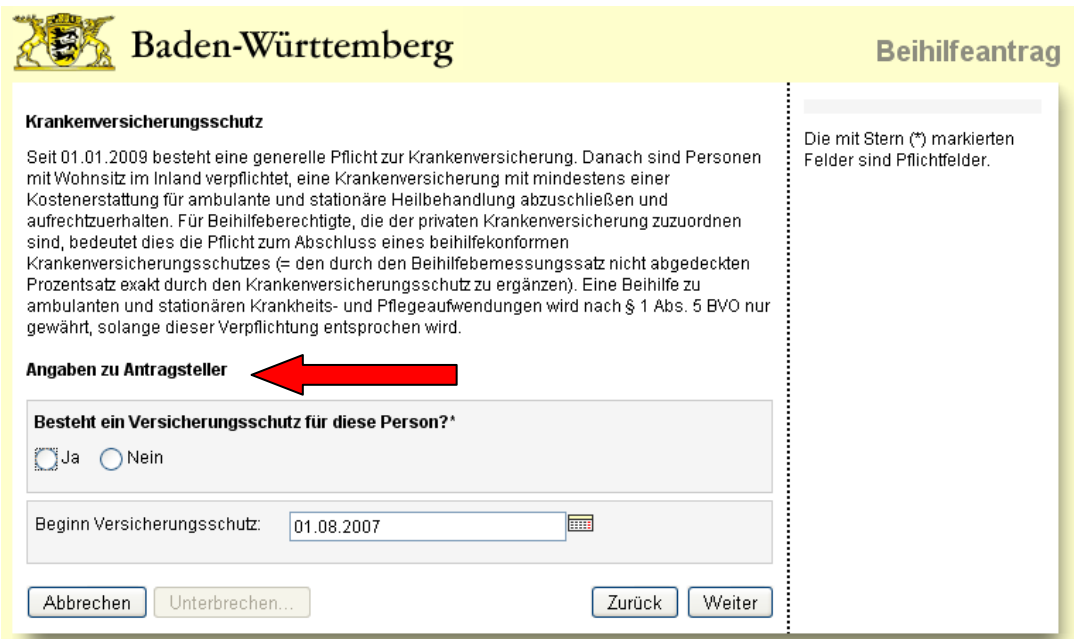

Klicken Sie bitte auf den entsprechenden "Ja"- oder "Nein"-Button und geben Sie ggf. das Beginndatum des Versicherungsschutzes ein.

Danach klicken Sie bitte auf den "Weiter"-Button.

**Hinweis:** Haben Sie diese Frage mit Nein beantwortet, dann gelangen Sie bei Angaben zum Antragssteller gleich auf die Maske "weitere Beihilfeberechtigung" (siehe 8.7) und bei anderen Personen (Ehegatte/Kinder) werden noch zusätzliche Masken abgefragt (siehe 8.4).

### <span id="page-8-2"></span>**8.2 Maske "Gesetzliche Krankenkasse**

Diese Maske erhalten Sie nur, wenn Sie bei der vorherigen Maske auf die Frage "Besteht ein Versicherungsschutz für diese Person" mit Ja geantwortet haben. Je nach Person unterscheidet sich die Maske (vgl. unten – Angaben zu Kind Max Bild links und Angaben zum Antragsteller Bild rechts).

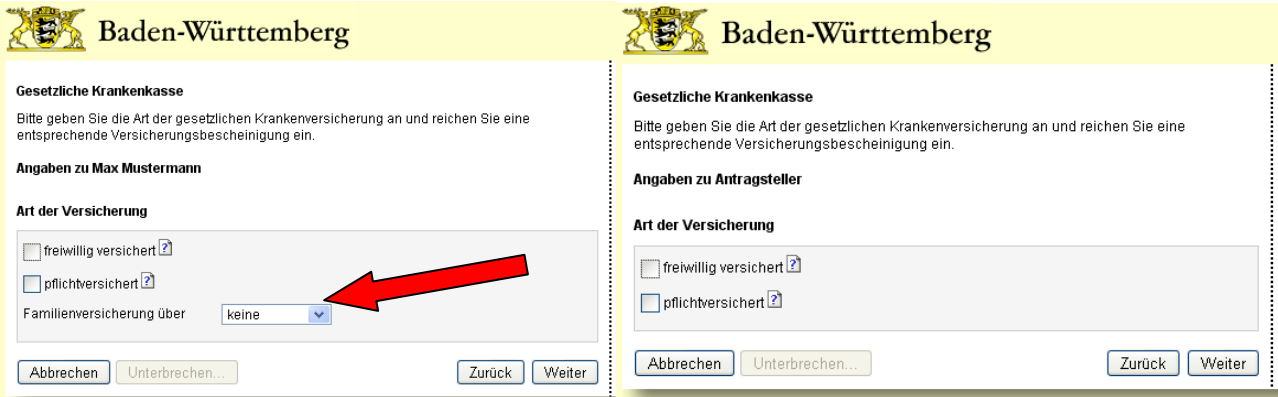

Setzen Sie bitte den Haken, ob die ausgewählte Person in der gesetzlichen Krankenversicherung freiwillig oder pflichtversichert ist. Falls sie privat versichert ist, klicken Sie bitte auf "Weiter", ohne einen Haken zu setzen.

#### **Hinweis:**

Bei den Angaben zu Kindern oder beim Ehegatten können Sie hier noch zusätzlich angeben, über wen die jeweilige Person familienversichert ist (siehe Pfeil in Bild links).

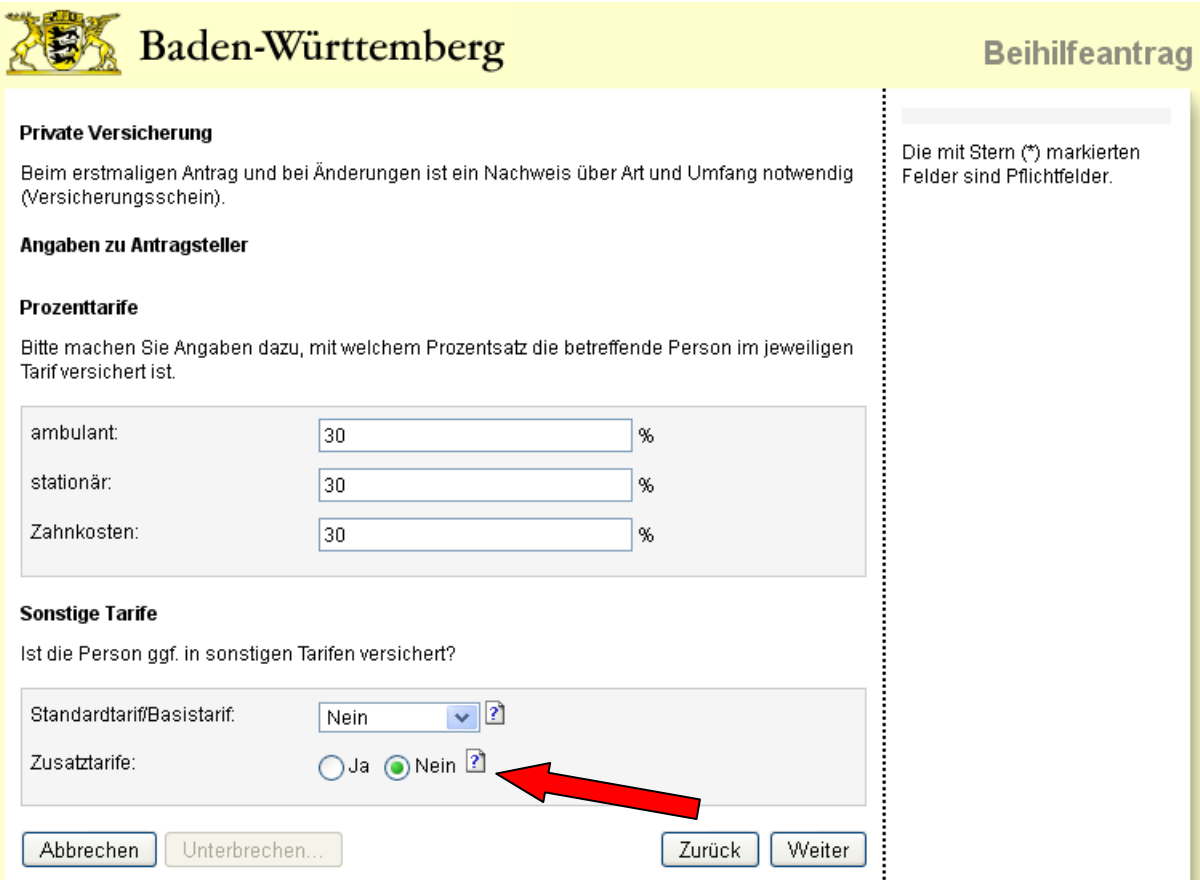

#### <span id="page-9-0"></span>**8.3 Maske "Private Versicherung"**

Bitte prüfen Sie die hier vorgegebenen Prozentsätze und korrigieren Sie diese gegebenenfalls. Im Korrekturfall reichen Sie bitte die entsprechenden Nachweise (Versicherungsschein etc.) ein. Die Dokumente können Sie dem Antrag in der Maske "Sonstige Anlagen" hinzufügen.

Wenn die ausgewählte Person gesetzlich versichert ist, tragen Sie bitte jeweils eine Null ein.

Falls die ausgewählte Person in sonstigen Tarifen versichert ist, klicken Sie bitte den entsprechenden Button. Beim Klicken auf das "?"-Symbol (siehe Pfeil) bekommen Sie weitergehende Informationen.

Abschließend bitte auf den "Weiter"-Button klicken.

### <span id="page-10-0"></span>**8.4 Maske "Persönliche Angaben" (nur bei Angaben zu Ehegatte und Kindern)**

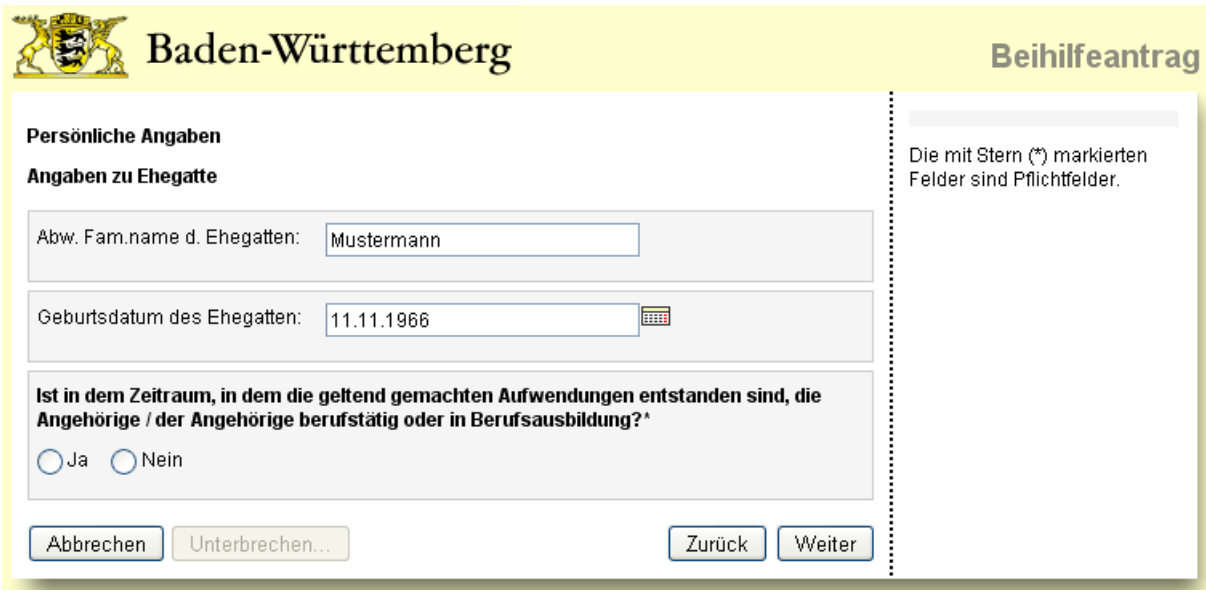

Bitte beantworten Sie die entsprechende Frage mit Ja oder Nein und klicken Sie anschließend auf den "Weiter"-Button. Bei Angaben zu Kindern entfallen die oberen 2 Angaben zum Ehegatten.

#### <span id="page-10-1"></span>**8.5 Maske "Angaben zur Berufstätigkeit" (nur bei Angaben zu Ehegatte und Kindern)**

Diese Maske erhalten Sie nur, wenn Sie auf der vorherigen Maske "Persönliche Angaben" die Frage mit Ja beantwortet haben.

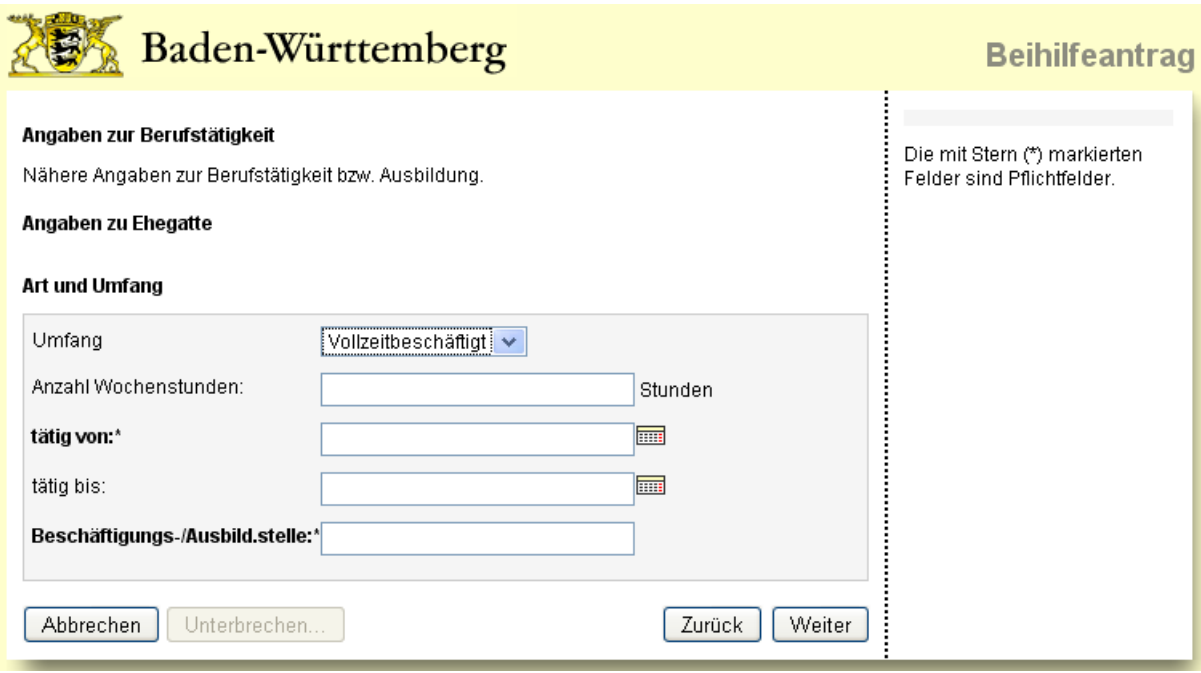

Bitte geben Sie hier Angaben zu Art und Umfang der Berufstätigkeit oder Ausbildung des Angehörigen an.

Klicken Sie anschließend bitte auf den "Weiter"-Button.

### <span id="page-11-0"></span>**8.6 Maske "Kinder bei anderem Beihilfeberechtigten" (nur bei Angaben zu Kindern)**

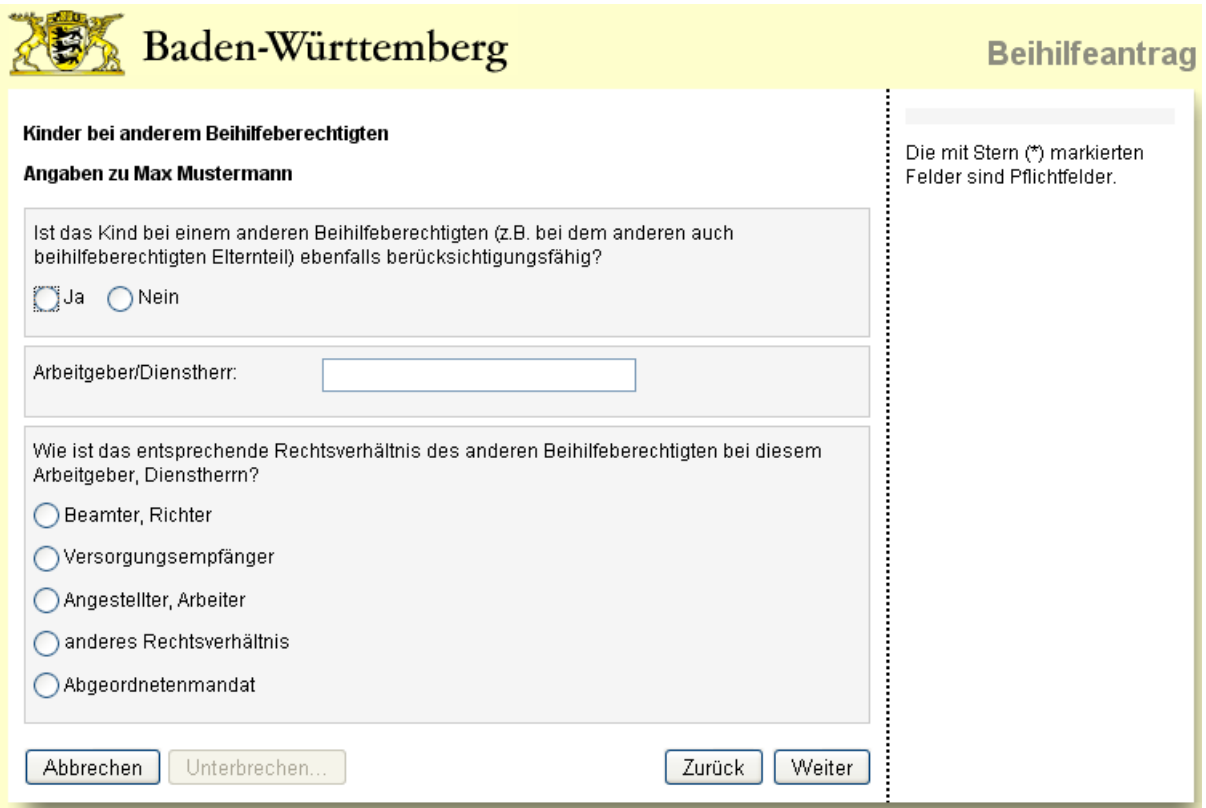

Bitte geben Sie hier an, ob das Kind bei einem anderen Beihilfeberechtigten ebenfalls berücksichtigungsfähig ist.

Klicken Sie anschließend bitte auf den "Weiter"-Button.

#### <span id="page-11-1"></span>**8.7 Maske "Weitere Beihilfeberechtigung"**

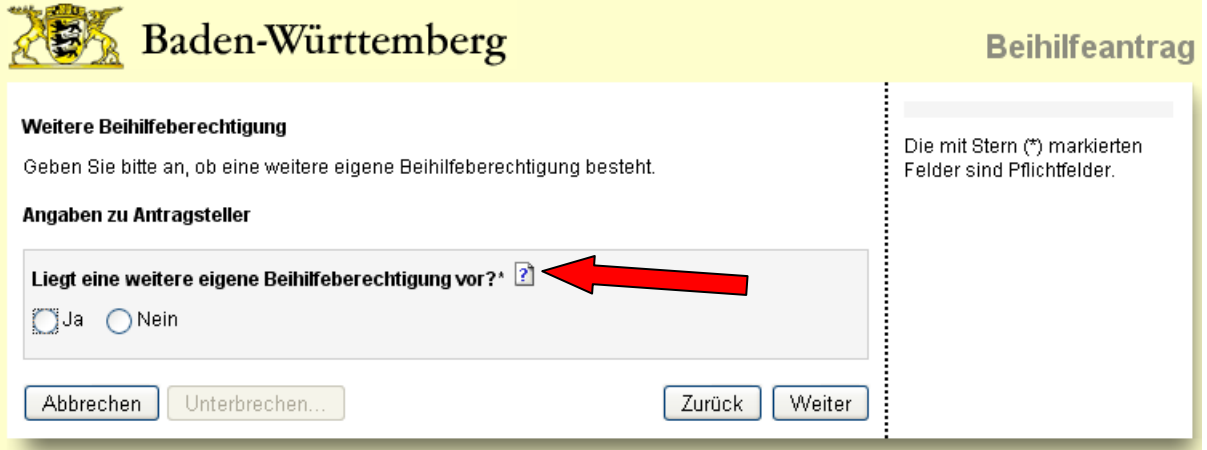

Geben Sie bitte hier durch Anklicken an, ob für die ausgewählte Person eine weitere Beihilfeberechtigung vorliegt. Beim Klicken auf das "?"-Symbol (siehe Pfeil) bekommen Sie weitergehende Informationen.

Danach klicken Sie bitte auf den "Weiter"-Button.

### <span id="page-12-0"></span>**8.8 Maske "Angaben zu weiteren Beihilfeberechtigungen**

Diese Maske erhalten Sie nur, wenn Sie bei der vorherigen Maske auf die Frage "Liegt eine weitere eigene Beihilfeberechtigung vor" mit Ja geantwortet haben.

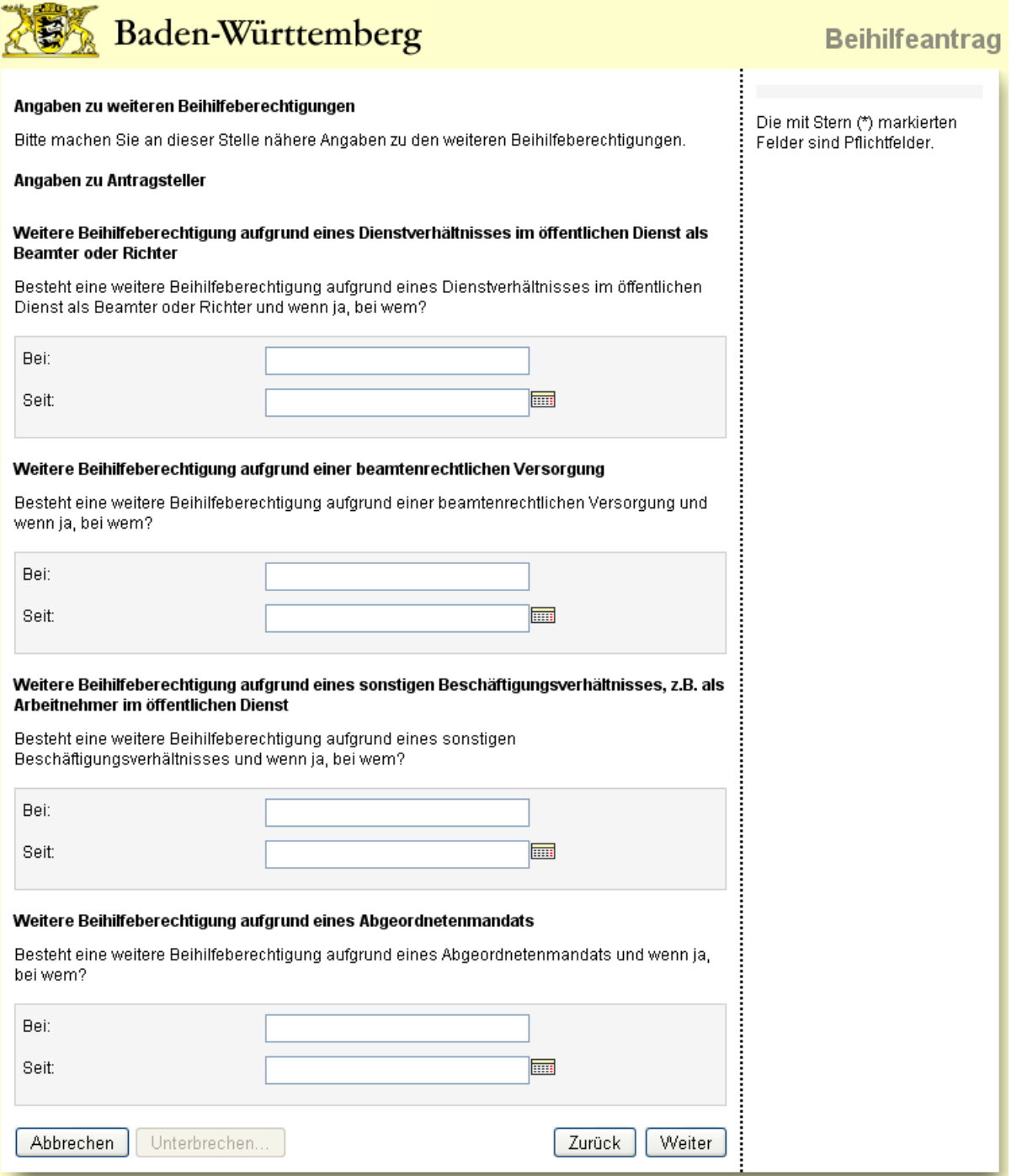

Erfassen Sie bitte hier, wodurch die ausgewählte Person eine weitere Berechtigung hat und klicken Sie dann auf "Weiter".

## <span id="page-13-0"></span>8.9 Maske "Heilfürsorge und Krankenhilfe"

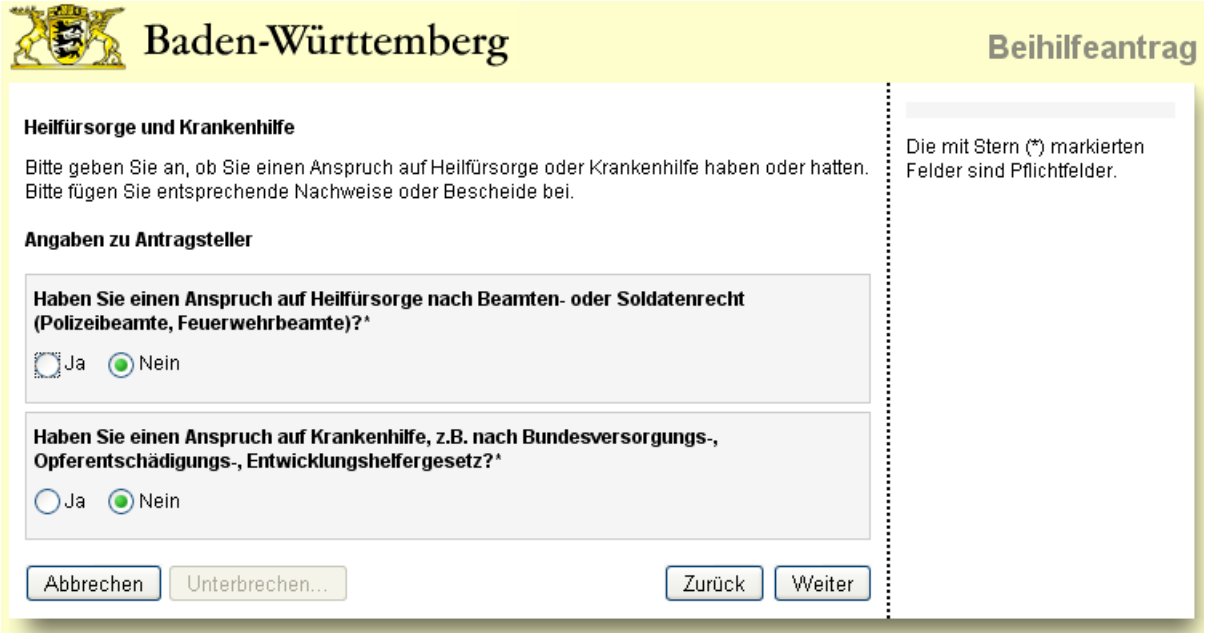

Teilen Sie hier bitte durch Anklicken des entsprechenden Buttons mit, ob die ausgewählte Person einen Anspruch auf Heilfürsorge oder auf Krankenhilfe hat und klicken Sie dann auf "Weiter".

### <span id="page-13-1"></span>8.10 Maske "Drei Kinder" (nur bei Angaben zu Antragsteller)

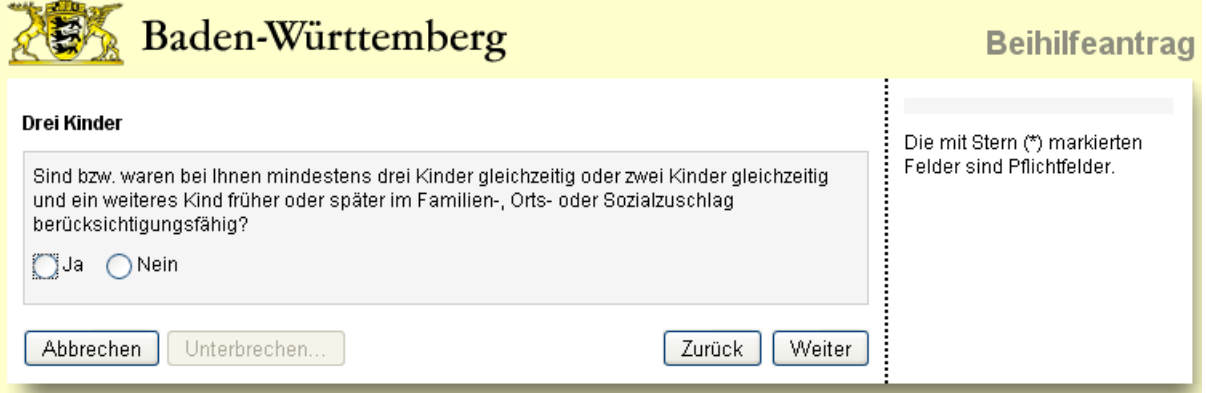

Bitte klicken Sie hier auf den entsprechenden Button und danach auf "Weiter".

Sie sind jetzt wieder bei der Übersichtsmaske "Person" (siehe Abbildung in Kapitel 7) angekommen und können ggf. die Angaben einer anderen Person bearbeiten. Nachdem Sie alle Angaben gemacht haben, klicken Sie bitte auf den "Weiter"-Button.

## <span id="page-14-0"></span>**9. Erfassung eines Unfalls (Maske "Unfall")**

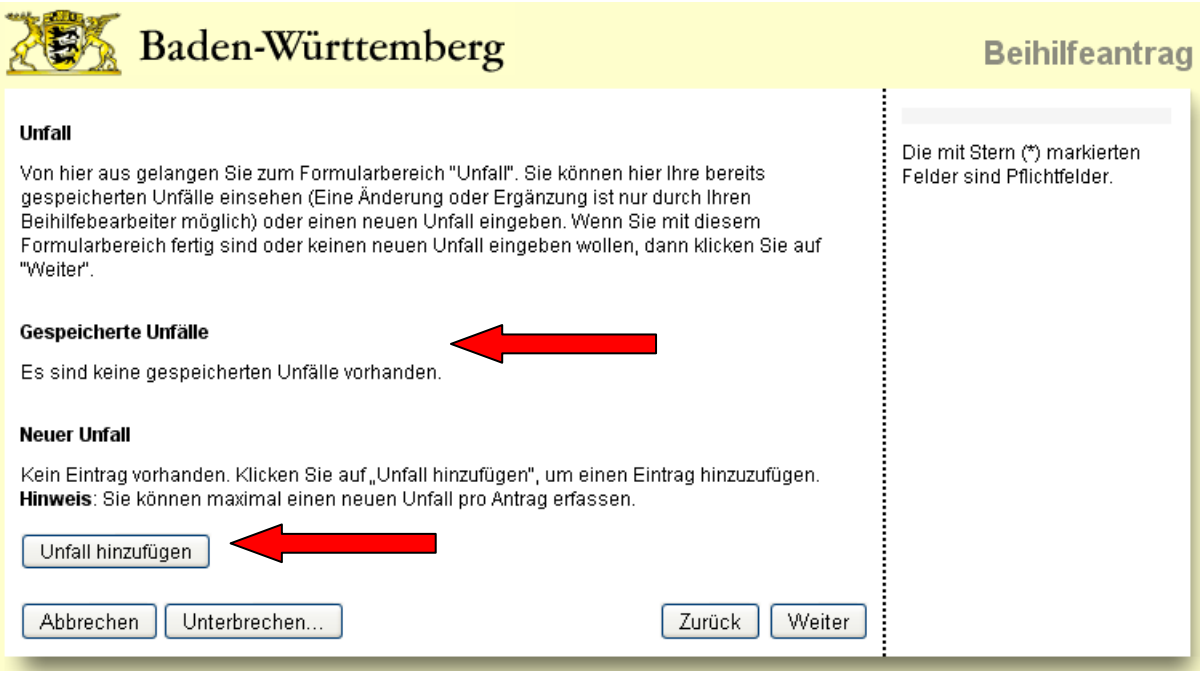

Sie haben hier die Möglichkeit einen Unfall zu erfassen und später zusammen mit dem Beihilfeantrag an das LBV zu senden.

Wenn Sie keinen Unfall erfassen möchten, bitte gleich auf den "Weiter"-Button klicken.

Einen neuen Unfall können Sie über die Schaltfläche "Unfall hinzufügen" (siehe unterer Pfeil) erfassen. Gehen Sie dazu bitte wie unter 9.1 – 9.4 beschrieben vor.

#### **Hinweis:**

Unter der Überschrift "Gespeicherte Unfälle" (siehe Pfeil oben) werden Ihnen bereits beim LBV hinterlegte Unfälle angezeigt.

Gespeicherte Unfälle und jeweils ein neuer Unfall pro Antrag stehen Ihnen bei der Belegauswahl zur Verfügung und können dort einem Beleg zugeordnet werden (siehe auch Maske "Angaben zum Beleg" – Kapitel 10.1).

### <span id="page-15-0"></span>**9.1 Maske Schadensereignisse (Seite 1 von 2)**

Diese Maske erhalten Sie, wenn Sie auf der vorherigen Maske auf "Unfall hinzufügen" geklickt haben.

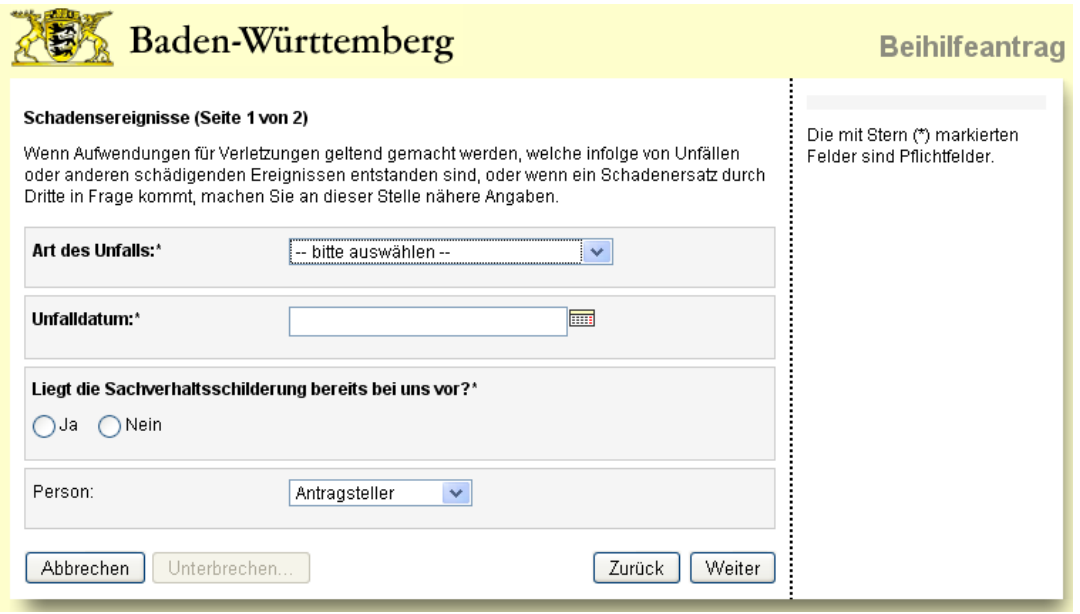

Wählen Sie bitte aus dem Katalog die Art des Unfalls aus und erfassen Sie das Unfalldatum. Teilen Sie uns bitte durch Anklicken des entsprechenden Buttons auch mit, ob dem LBV eine Sachverhaltsschilderung bereits vorliegt.

Anschließend wählen Sie noch die betroffene Person aus und klicken auf den "Weiter"-Button.

### <span id="page-15-1"></span>**9.2 Maske Schadensereignisse (Seite 2 von 2 – ohne Sachverhaltsschilderung)**

Diese Maske erhalten Sie, wenn Sie auf der vorherigen Maske die Frage "Liegt die Sachverhaltsschilderung bereits bei uns vor" mit Ja beantwortet haben.

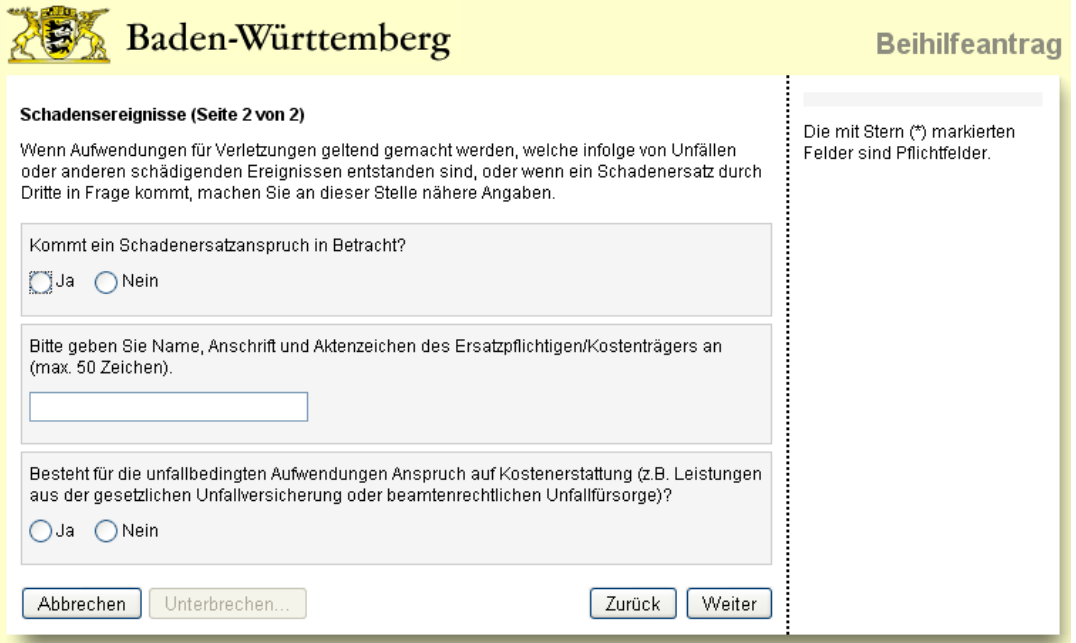

Beantworten Sie bitte alle Punkte der Maske und klicken Sie danach auf "Weiter".

### <span id="page-16-0"></span>**9.3 Maske Schadensereignisse (Seite 2 von 2 – mit Sachverhaltsschilderung)**

Diese Maske erhalten Sie, wenn Sie auf der vorherigen Maske die Frage "Liegt die Sachverhaltsschilderung bereits bei uns vor" mit Nein beantwortet haben.

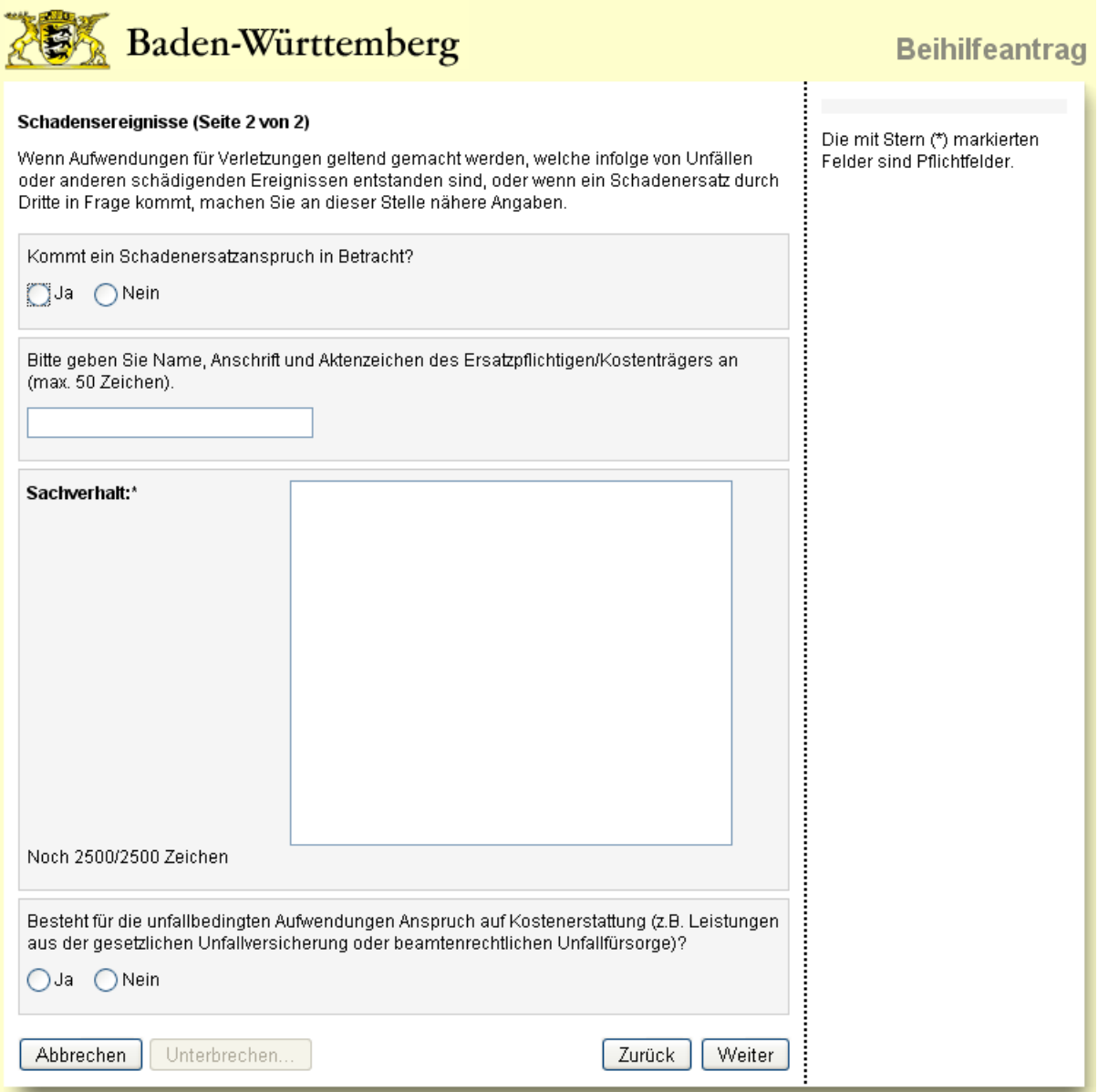

Beantworten Sie bitte alle Punkte der Maske und schildern uns den Sachverhalt.

Klicken Sie danach auf "Weiter".

### <span id="page-17-0"></span>9.4 Maske "Unfall" (mit eingetragenem neuen Unfall)

Nachdem Sie die Erfassung des Unfalls abgeschlossen haben, gelangen Sie wieder zur Übersichtsseite der Unfälle.

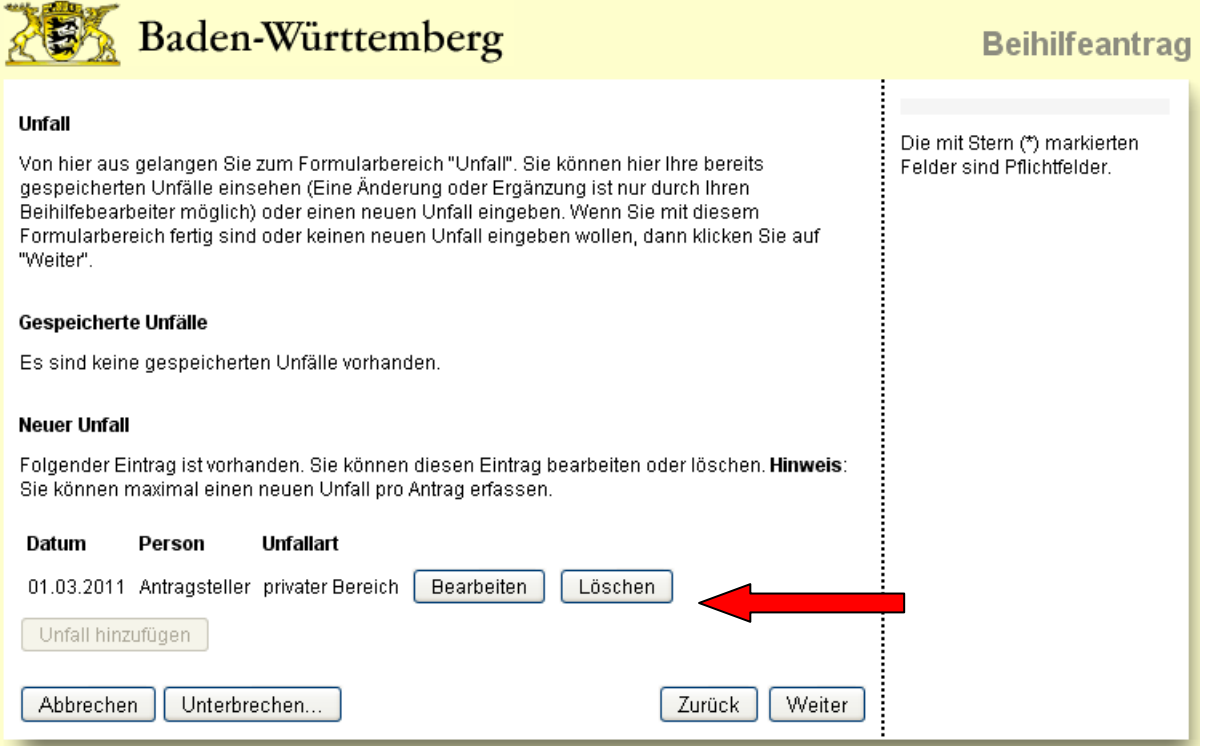

Ihr gerade eingetragener Unfall ist jetzt unter der Rubrik "Neuer Unfall" aufgelistet. Diesen Unfall können Sie nachträglich noch bearbeiten oder löschen (siehe Pfeil).

Bitte klicken Sie jetzt auf "Weiter", um auf der nächsten Maske mit der Eingabe Ihrer Belege zu beginnen.

#### **Hinweis:**

Sie können maximal einen Unfall pro Antrag erfassen.

## <span id="page-18-0"></span>**10. Erfassen der Belegdaten / Hochladen der Anlagen zum Beleg**

Diese Maske erhalten Sie, wenn Sie auf der vorherigen Maske "Unfall" auf den "Weiter"-Button geklickt haben.

Es handelt sich hier um die Übersichtsseite der Belege. Jeder von Ihnen eingegebene Beleg wird auf dieser Seite nacheinander aufgeführt.

Um einen Beleg zu erfassen, klicken Sie bitte auf die Schaltfläche "Beleg hinzufügen" (siehe Pfeil).

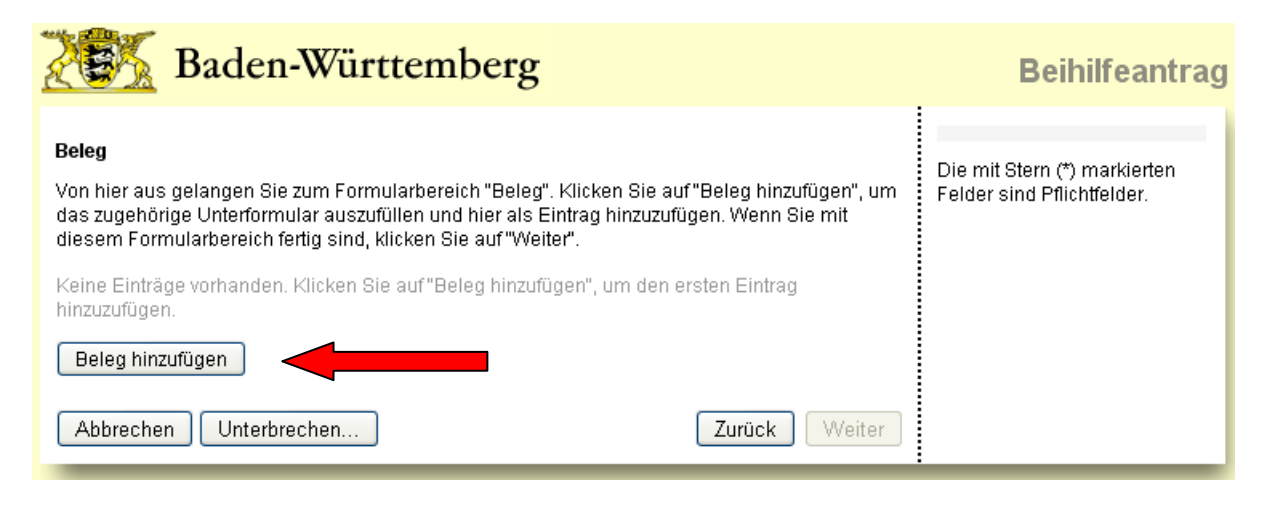

### <span id="page-18-1"></span>**10.1 Angaben zum Beleg (Teil 1)**

Diese Maske erhalten Sie, wenn Sie auf der vorherigen Maske "Beleg" auf den "Beleg hinzufügen"-Button geklickt haben.

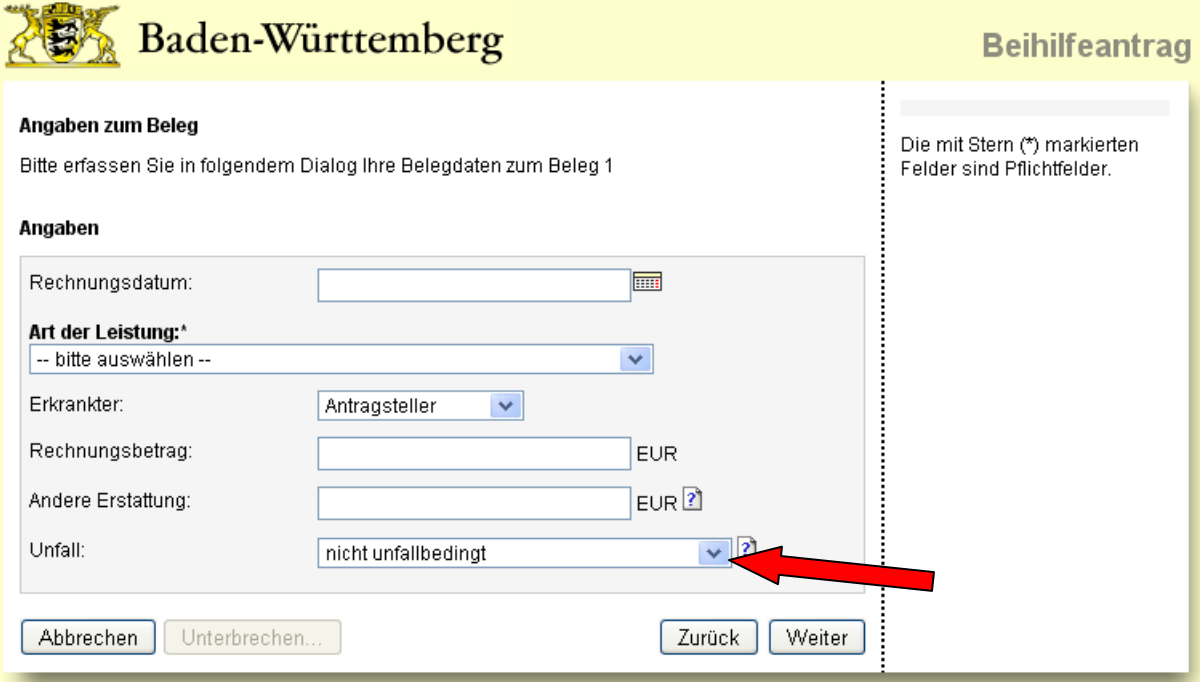

Sie müssen zuerst die Angaben Ihres Belegs erfassen. Geben Sie dazu das Rechnungsdatum, die Leistungsart, den Erkrankten und den Rechnungsbetrag an (Eingabe von Pauschalleistungen siehe unter 10.2).

Falls ein Beleg einem Unfall zugeordnet werden muss, so können Sie den entsprechenden Unfall aus der Liste auswählen (siehe Pfeil). Bitte beachten Sie, dass der Erkrankte mit der betroffenen Person des Unfalls übereinstimmen muss.

Sie können hier auf alle Unfälle der Maske "Unfall" zurückgreifen. Klicken Sie anschließend bitte auf den "Weiter"-Button.

### <span id="page-19-0"></span>**10.2 Angaben zum Beleg (Teil 1) – Sonderfall Pauschalen**

Diese Maske erhalten Sie, wenn Sie auf der vorherigen Maske "Beleg" auf den "Beleg hinzufügen"-Button geklickt haben.

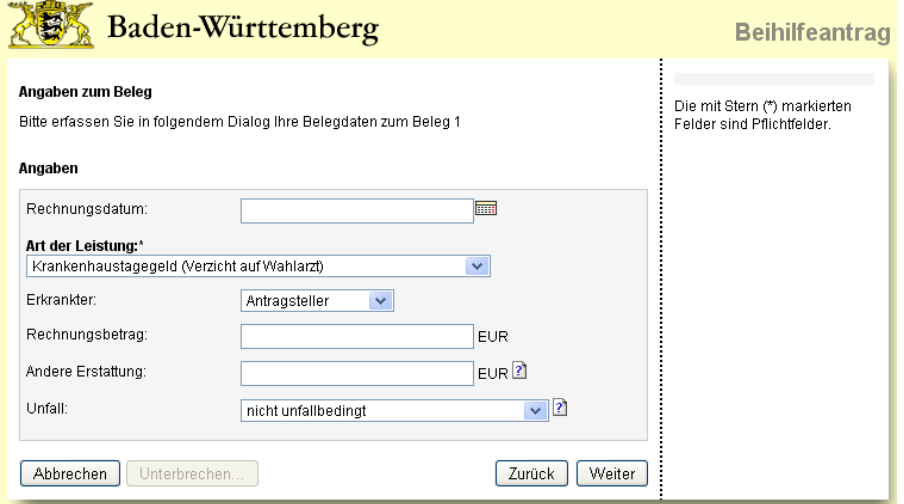

**Hinweis:** Bei bestimmten Pauschalleistungen, wie z.B. dem Krankenhaustagegeld oder der Geburtspauschale, müssen die Felder "Rechnungsdatum", "Rechnungsbetrag" und "Andere Erstattung" leer bleiben.

<span id="page-19-1"></span>Klicken Sie anschließend bitte auf den "Weiter"-Button.

### **10.3 Angaben zum Beleg (Teil 2)**

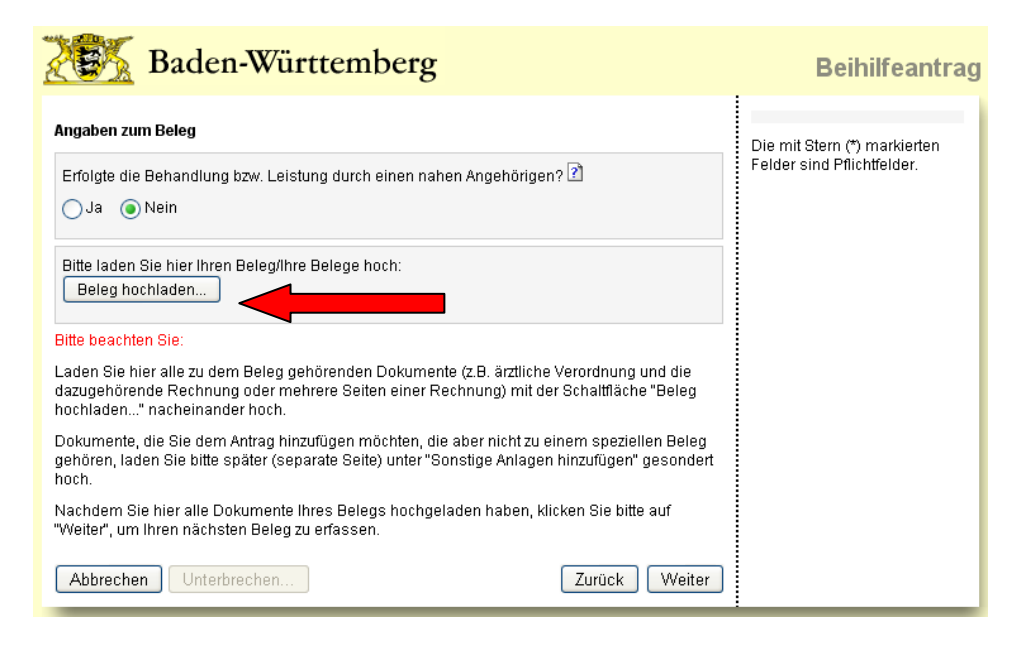

Erfolgte eine Behandlung/Leistung durch einen nahen Angehörigen, dann klicken Sie auf Ja. Eine nähere Erläuterung hierzu finden Sie bei Klick auf das "?"-Symbol.

Klicken Sie dann auf "Beleg hochladen" (siehe Pfeil), um dem Beleg ein oder mehrere Dokumente (pdf, jpg oder tif) zuzuweisen.

#### **Hinweis:**

Bei den meisten Leistungsarten ist ein Hochladen eines Dokuments unbedingt nötig (Pflichtanlage). Bei manchen Leistungsarten (z.B. Krankenhaustagegeld oder Geburtspauschale) ist es nicht nötig eine Pflichtanlage hochzuladen. Falls Sie in diesen Fällen keine Anlage hochladen möchten, dann klicken Sie bitte auf den "Weiter"-Button.

#### <span id="page-20-0"></span>10.4 Maske "Anlage hochladen" (Button "Durchsuchen")

Diese Maske erhalten Sie, wenn Sie auf der vorherigen Maske "Angaben zum Beleg" auf den "Beleg hochladen"-Button geklickt haben.

Hier wird beschrieben, wie Sie Anlagen zu einem Beleg hochladen können. Die Belege müssen bereits als gescannte oder fotografierte Dokumente (jpg, tif, pdf) vorliegen.

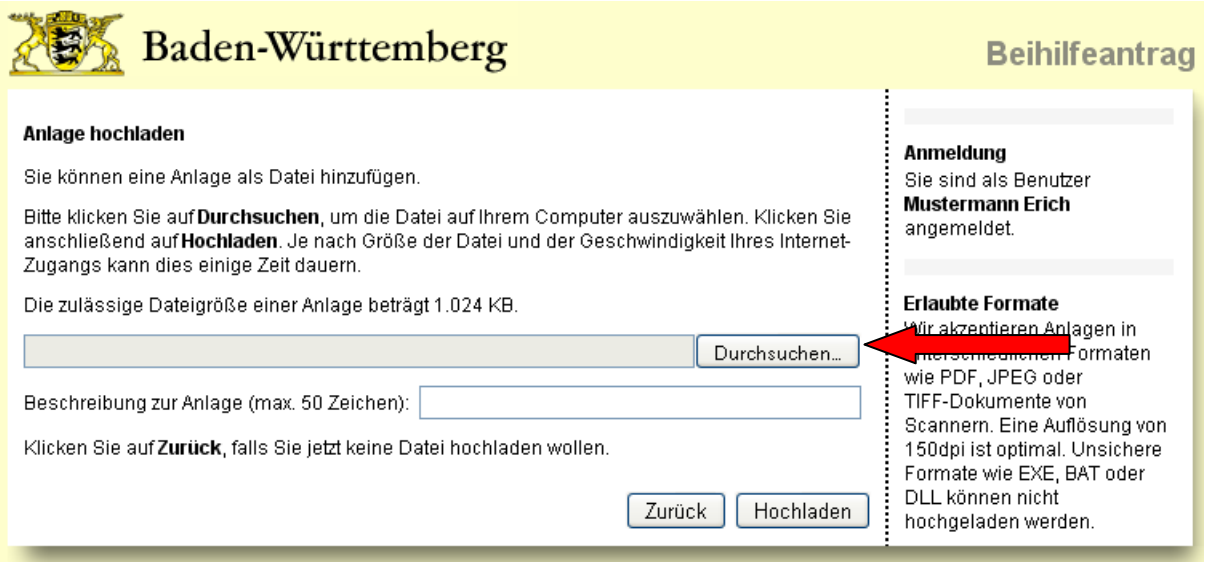

Klicken Sie auf den "Durchsuchen..."-Button, um den Explorer zu öffnen (siehe Pfeil).

### <span id="page-20-1"></span>**10.5 Explorerfenster (Auswahl der Datei)**

Wählen Sie Ihr gespeichertes Dokument über den Explorer aus (siehe Bild unten) und klicken Sie auf den "Öffnen"-Button, um den Pfad des Dokumentes in das Textfeld zu übertragen.

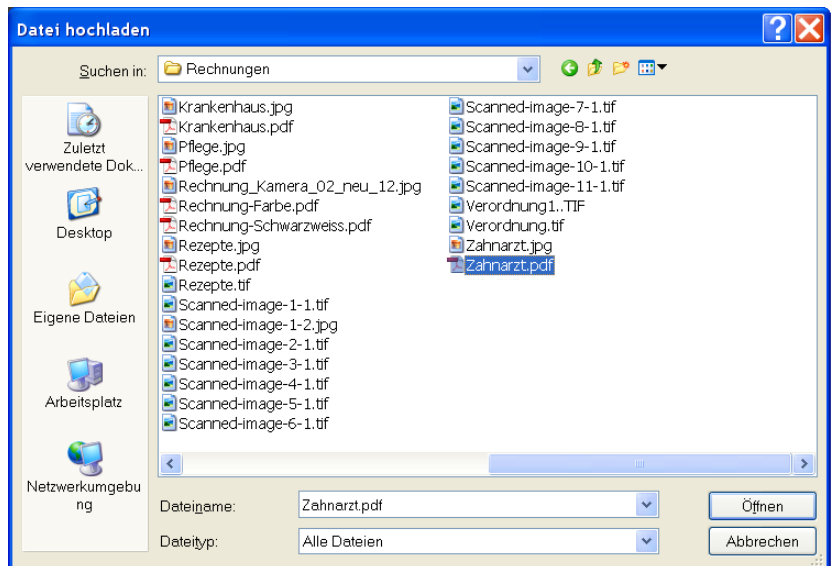

**Hinweis:** Je nach verwendetem Betriebssystem kann die Dateiauswahl unterschiedlich gestaltet sein!

### <span id="page-21-0"></span>10.6 Maske "Anlage hochladen" (Button "Hochladen")

Die zuvor ausgewählte Datei (Pfadangabe) wird in das Textfeld übertragen. Sie können optional noch eine Beschreibung (max. 50 Zeichen) zur Anlage angeben.

![](_page_21_Picture_36.jpeg)

Klicken Sie auf den "Hochladen"-Button (siehe Pfeil), um die ausgewählte Datei auf den Server zu übertragen.

### <span id="page-21-1"></span>10.7 Maske "Angaben zum Beleg" (mit hochgeladenem Dokument)

![](_page_21_Picture_37.jpeg)

Das hochgeladene Dokument wird jetzt hier aufgelistet (siehe Pfeil). Bitte überprüfen Sie am besten an dieser Stelle, ob Sie das richtige (zum Beleg gehörende) Dokument hochgeladen haben und ob das hochgeladene Dokument lesbar ist (indem Sie es anklicken).

Falls Sie das falsche Dokument ausgewählt haben, können Sie das Dokument mit der Schaltfläche "Löschen" wieder entfernen (siehe unter 12.1) und anschließend das richtige Dokument hochladen. Falls das Dokument nicht lesbar sein sollte, erstellen Sie das Dokument bitte noch einmal neu und laden es erneut hoch.

Wenn Sie zu einem Beleg mehrere Anlagen haben (z.B. bei mehrseitigen Rechnungen), dann klicken Sie auf den Button "Weitere Dokumente zum Beleg hochladen..." und wiederholen den Vorgang 10.4 - 10.7.

Wenn Sie alle Dokumente des Belegs hochgeladen haben, klicken Sie bitte auf den "Weiter"-Button. Sie gelangen dann wieder zur Übersichtsmaske der Belege (siehe Bild unten zu 11.).

#### **Hinweis:**

Bei manchen Leistungsarten werden vor der Übersichtsmaske noch zusätzliche Informationen abgefragt (z.B. Zeiträume beim Krankenhaustagegeld und AMNOG-Daten).

![](_page_22_Picture_83.jpeg)

### <span id="page-22-0"></span>10.8 Maske "Rezept" (bei Aufwandsart "Rezept" mit Rechnungsdatum ab 1.1.2011)

Bei Rezepten mit Rechnungsdatum ab 01.01.2011 ist auf Grund des Arzneimittelmarktneuordnungsgesetzes (AMNOG) eine Eingabe des Apothekenkennzeichens und der Pharmazentralnummern der Arzneimittel erforderlich.

Bitte geben Sie das auf dem Rezept aufgedruckte Apothekenkennzeichen in das obere Feld ein (siehe Pfeil).

Weiter unten auf der Maske haben Sie Platz zur Eingabe von bis zu 10 Pharmazentralnummern (PZN). Bitte beachten Sie hier, dass jedes auf dem Rezept verordnete Arzneimittel eine eigene PZN aufweist.

Genauere Information zum Arzneimittelmarktneuordnungsgesetzes (AMNOG) finden Sie im anschließenden Kapitel 10.9.

### <span id="page-23-0"></span>10.9 Weitere Informationen zur Bearbeitung der Maske "Rezept"

Auf Grund des Arzneimittelmarktneuordnungsgesetzes (AMNOG) werden die pharmazeutischen Unternehmen verpflichtet Rabatte auf verschreibungspflichtige Arzneimittel zu gewähren. Für die Geltendmachung dieser Rabatte ist die Angabe der Pharmazentralnummern (PZN) und des Apothekenkennzeichens erforderlich; beides wird von den Apotheken auf dem Rezept vermerkt.

Um Sie bei der Eingabe dieser notwendigen Angaben zu unterstützen, haben wir zwei Rezeptbeispiele mit den Angaben zum Apothekenkennzeichen und zur PZN angefügt. Das Apothekenkennzeichen ist eine 7-stellige Nummer, die zwischen zwei "+"-Zeichen eingeschlossen ist. Die Pharmazentralnummer ist eine 7-stellige Nummer, die zusammen auf gleicher Höhe mit dem Preis des Arzneimittels angegeben wird.

Bitte beachten Sie, dass manche Apotheken diese Informationen auch auf die Rückseite eines Rezepts drucken.

Falls Sie diese Angaben nicht auf Ihrem Rezept finden oder die Nummern nicht lesbar sein sollten, geben Sie bitte jeweils sieben Mal die Ziffer Null (0000000) in das Feld des Apothekenkennzeichens und in das Feld der Pharmazentralnummer ein.

Falls Sie versehentlich die Aufwandsart "Rezept" ausgewählt haben und keine dieser Angaben machen können, gehen Sie bitte über den "Zurück"-Button wieder auf die Maske zur Belegerfassung zurück und wählen eine andere, zutreffende Aufwandsart aus.

#### **Rezeptbeispiele**:

![](_page_23_Figure_9.jpeg)

## <span id="page-24-0"></span>**11. Hinzufügen weiterer Belege**

![](_page_24_Picture_41.jpeg)

Wenn Sie weitere Belege erfassen möchten, klicken Sie bitte auf die Schaltfläche "Beleg hinzufügen" (siehe Pfeil oben) und wiederholen den Vorgang in Kapitel 10.

Nachdem Sie alle Belege auf diese Weise erfasst haben, klicken Sie bitte auf "Weiter".

#### **Hinweis:**

Nach der Eingabe des ersten Belegs erscheint auf der Übersichtsseite der Belege eine Zwischensumme (siehe Pfeil unten).

Diese Summe wird nach jeder Eingabe eines weiteren Belegs aktualisiert. So können Sie einfach kontrollieren, ob die Mindestantragsumme von 300 Euro bereits erreicht wurde.

## <span id="page-25-0"></span>**12. Korrigieren / Löschen von Belegen oder Anlagen zu Belegen**

### <span id="page-25-1"></span>**12.1 Löschen von Anlagen zu Belegen**

![](_page_25_Picture_92.jpeg)

Nach dem Hochladen Ihrer Anlage/n haben Sie die Möglichkeit, die hochgeladene/n Datei/en durch Klicken auf die PDF-Datei/en zu öffnen und zu prüfen.

Sollten Sie feststellen, dass die Datei nicht lesbar ist oder es sich um die falsche Datei handelt, so können Sie diese durch Klicken des "Löschen"-Buttons (siehe Pfeil) entfernen.

Laden Sie danach einfach die richtige Datei hoch.

#### **Hinweis:**

Anlagen im jpg- oder tif-Format werden beim Hochladen automatisch in das PDF-Format konvertiert. Dieses Format können Sie mit dem kostenlosen Programm Adobe Reader öffnen.

#### <span id="page-25-2"></span>**12.2 Löschen oder Korrigieren von Belegen**

#### **Releg**

![](_page_25_Picture_93.jpeg)

Wenn Sie feststellen, dass Sie sich beim Betrag oder Datum eines Belegs vertippt haben, so klicken Sie bitte auf die Schaltfläche "Bearbeiten" (siehe Pfeil). Sie haben dann die Möglichkeit Ihre Angaben zum Beleg zu korrigieren, indem Sie die Maskenfolge aus Kapitel 10 noch einmal durchgehen können.

Wenn Sie einen kompletten Beleg (inkl. aller Anlagen des Belegs) löschen möchten, dann klicken Sie bitte auf den "Löschen"-Button.

#### **Hinweis:**

Bitte beachten Sie, dass beim Löschen eines Belegs alle Angaben zu diesem Beleg, einschließlich sämtlicher zu diesem Beleg hochgeladenen Dokumente, entfernt werden.

## <span id="page-26-0"></span>13. Maske "Auskünfte" (Einverständniserklärungen)

![](_page_26_Picture_40.jpeg)

Hier teilen Sie uns mit, in welchem Umfang Sie uns gestatten, notwendige telefonische Auskünfte zu Belegen einzuholen.

Anschließend bitte auf den "Weiter"-Button klicken.

## <span id="page-26-1"></span>14. Maske "Gesamtbetrag der Einkünfte des Ehegatten"

Diese Maske wird nur angezeigt, wenn Sie Aufwendungen für den Ehegatten beantragen.

![](_page_26_Picture_41.jpeg)

Beantworten Sie hier bitte die entsprechenden Fragen und klicken Sie anschließend auf "Weiter".

## <span id="page-27-0"></span>**15. Hinzufügen sonstiger Anlagen**

![](_page_27_Picture_50.jpeg)

Sollten Sie keine sonstigen Anlagen hochladen wollen, klicken Sie einfach auf "Weiter". Die Funktionalität "Anlage hochladen" entspricht der von "Beleg hochladen" (Kapitel 10).

## <span id="page-27-1"></span>**16. Bestätigen der Richtigkeit der Angaben und Absenden des Antrages**

![](_page_27_Picture_51.jpeg)

Sie haben hier die Möglichkeit Ihren ausgefüllten Beihilfeantrag und sämtliche Anlagen anzeigen zu lassen.

Bitte kontrollieren Sie hier unbedingt die Lesbarkeit der Anlagen, falls Sie dies nicht schon direkt nach dem Hochladen der jeweiligen Dokumente geprüft haben.

Erst nachdem Sie den Haken für die Richtigkeit Ihrer Angaben gesetzt haben (siehe Pfeil), wird der "Weiter"-Button aktiv und Sie können Ihren Antrag jetzt durch Betätigen dieses Buttons an das LBV senden.

#### **Hinweis:**

Wir empfehlen Ihnen an dieser Stelle vor dem Einreichen, den Antrag noch über die Schaltfläche "Unterbrechen..." zwischenzuspeichern. Bitte beachten Sie dazu auch die Kapitel 4 und 5 dieser Anleitung.

So können Sie im Falle eines Übertragungsfehlers den Antrag zu einem späteren Zeitpunkt noch einmal einreichen, ohne die Belege erneut einzugeben.

## <span id="page-28-0"></span>**17. Beenden von Beihilfeantrag Online**

![](_page_28_Picture_83.jpeg)

Sie sehen an dieser Stelle noch einmal die an das LBV geschickten Dokumente im PDF-Format. Diese Dokumente können Sie sich noch einmal anzeigen lassen oder auf Ihrem Computer abspeichern.

Zum Abschließen des Vorgangs klicken Sie bitte auf den "Beenden"-Button.

Ein eventuell erscheinendes Windows-Fenster mit der Frage "Ob Sie das Fenster schließen wollen" bitte mit "Ja" beantworten.

Sie befinden sich jetzt wieder im Kundenportal. Bitte vergessen Sie nicht sich wieder aus dem Kundenportal abzumelden.

#### **Hinweis:**

Der komplette Antrag inkl. sämtlicher Anlagen wird Ihnen in Ihrem Kundenportal unter der Rubrik "gesendete Nachrichten" als ein PDF-Dokument bereitgestellt.

Es ist also an dieser Stelle nicht notwendig, den eingereichten Antrag und die Anlagen zusätzlich abzuspeichern.

## <span id="page-29-0"></span>**18. Anzeigen eines eingereichten Beihilfeantrags**

![](_page_29_Figure_1.jpeg)

Um sich einen eingereichten Beihilfeantrag anzeigen zu lassen, klicken Sie bitte auf "gesendete Nachrichten" unter der Rubrik Post.

Sie bekommen dann alle gesendeten Nachrichten angezeigt – hierunter sind auch die Online Beihilfeanträge.

Nach Klicken auf die Aktion "Anzeigen" des entsprechenden Antrags öffnet sich der Beihilfeantrag als PDF-Dokument. Dieses Dokument können Sie dann ausdrucken und/oder auf Ihrem Computer abspeichern.

#### **Hinweis:**

Falls der gerade eingereichte Antrag nicht in der Liste unter "gesendete Nachrichten" erscheinen sollte, dann klicken Sie bitte auf "Dokumentenliste aktualisieren" (siehe Pfeil).

## <span id="page-30-0"></span>**19. Fehlermeldungen und Lösungsvorschläge**

#### <span id="page-30-1"></span>**19.1 Probleme beim Hochladen von Dokumenten**

**- Problem:** Ich bekomme beim Hochladen eines Dokumentes die folgende Fehlermeldung:

![](_page_30_Picture_93.jpeg)

**Lösung:** Die Dateigröße der Anlage überschreitet 1MB (1024 KB). Bitte verkleinern Sie die Datei mit einem entsprechenden Programm oder erstellen Sie die Datei mit einer kleineren Auflösung neu.

**- Problem:** Ich bekomme beim Hochladen eines Dokumentes die folgende Fehlermeldung:

#### Anlage bochladen

![](_page_30_Picture_94.jpeg)

**Lösung:** Das Dateiformat der Anlage entspricht nicht den erlaubten Formaten. Bitte erstellen Sie Ihre Anlagen nur in den erlaubten Formaten JPG, JPEG, TIF, TIFF oder PDF.

**- Problem:** Ich bekomme beim Hochladen eines Dokumentes die folgende Fehlermeldung:

#### Anlage hochladen

Sie können eine Anlage als Datei hinzufügen. Bitte klicken Sie auf Durchsuchen, um die Datei auf Ihrem Computer auszuwählen. Klicken Sie anschließend auf Hochladen. Je nach Größe der Datei und der Geschwindigkeit Ihres Internet-Zugangs kann dies einige Zeit dauern. Die zulässige Dateigröße einer Anlage beträgt 1.024 KB. Die Version der PDF-Datei wird nicht unterstützt. Bitte beachten Sie den folgenden Hinweis? Durchsuchen...

**Lösung:** Das PDF-Format der Anlage entspricht nicht der exakten PDF-Spezifikation. Bitte beachten Sie auch den Hinweis-Link. Speichern Sie Ihre Anlagen in einem anderen erlaubten Format (JPG, JPEG, TIF, TIFF) ab.

**- Problem:** Das Hochladen einer Datei dauert unverhältnismäßig lange und bricht mit der Meldung "Interner Fehler" ab.

**Lösung:** Falls Sie den Safari Browser benutzen (Mac oder PC) oder in seltenen Fällen beim Internet Explorer (PC), kann es zu diesem Fehler kommen. Bitte benutzen Sie in diesem Fall den Browser Mozilla Firefox. Hier sollte ein Hochladen von Dokumenten problemlos möglich sein.

#### <span id="page-31-0"></span>**19.2 Probleme bei der Anzeige (browserspezifisch)**

**- Problem:** Ich kann den "Durchsuchen"-Button nicht anklicken, da er sich unter das rechte Textfeld verschoben hat (siehe Abb. unten):

![](_page_31_Figure_4.jpeg)

**Lösung:** Diese Problematik tritt nur bei Macintosh Benutzer mit dem Mozilla Firefox auf. Bitte klicken Sie in das Texteingabefeld links neben dem "Durchsuchen"-Button (siehe Pfeil). Dies hat den gleichen Effekt wie der Button.

Es sollte sich daraufhin ein Fenster öffnen, in welchem Sie die gewünschte Datei auswählen können.

#### <span id="page-31-1"></span>**19.3 Probleme beim Einreichen des Antrags**

**- Problem:** Nach dem Einreichen des Antrags bekomme ich eine Fehlermeldung, dass das Einreichen nicht erfolgreich war.

**Lösung:** Gehen Sie genau so vor, wie es in der Fehlermeldung beschrieben wird.

**- Problem:** Nach dem Einreichen des Antrags bekomme ich zwar eine Erfolgsmeldung ("Einreichen erfolgreich"), aber unter der Rubrik "gesendete Nachrichten" im Kundenportal kann ich meinen Beihilfeantrag nicht finden.

Lösung: Klicken Sie im Kundenportal unter "gesendete Nachrichten" auf "Dokumentenliste aktualisieren (siehe auch Kapitel 18 der Anleitung).

In seltenen Fällen kann es auch vorkommen, dass ein Fehler in einem nachfolgenden Prozess des Workflowsystems vorliegt. Dieser wird meistens am nächsten Arbeitstag behoben.

Melden Sie sich einen Werktag später noch einmal im Kundenportal an und prüfen Sie dort noch einmal, ob der Antrag jetzt unter "gesendete Nachrichten" vorliegt.

Falls der Antrag auch zwei Werktage später nicht im Kundenportal angezeigt wird, melden Sie sich bitte bei Ihrem/Ihrer zuständigen Beihilfebearbeiter/in und erkundigen sich dort nach dem Verbleib Ihres Beihilfeantrags.